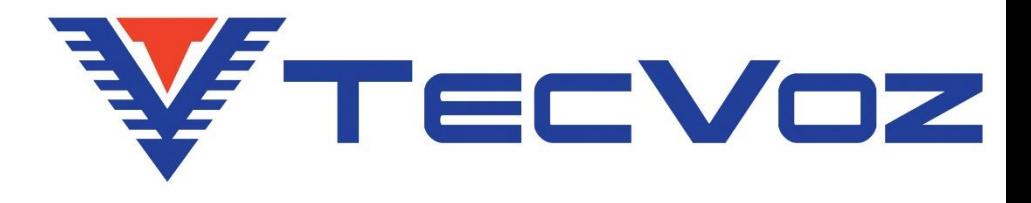

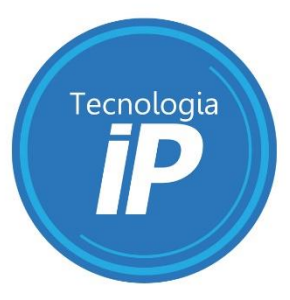

# **Guia Rápido Gravador Digital de Rede-NVR** Série TW-P5000

Versão 1.2

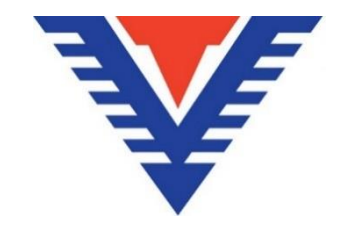

**Este Manual é referente aos seguintes modelos de equipamentos:**

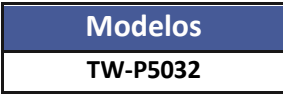

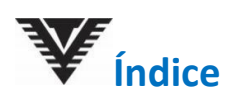

 $\triangle$ 

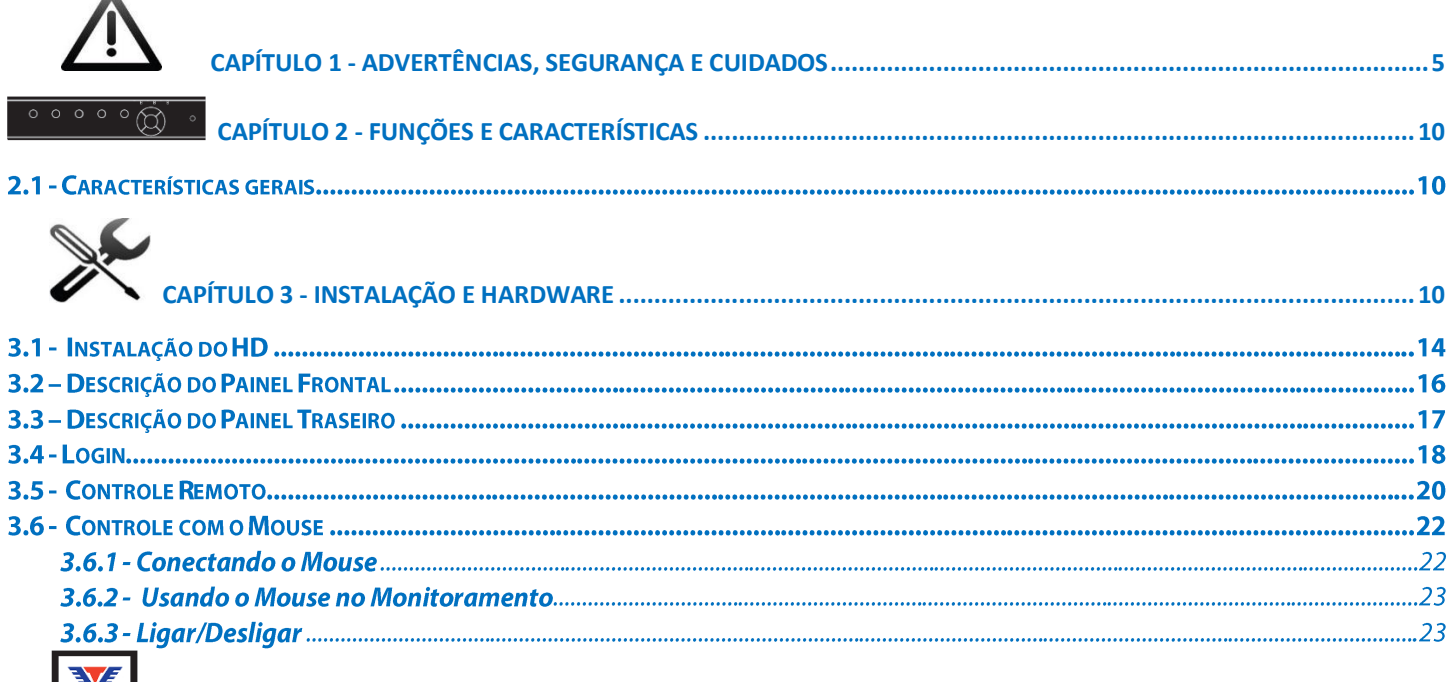

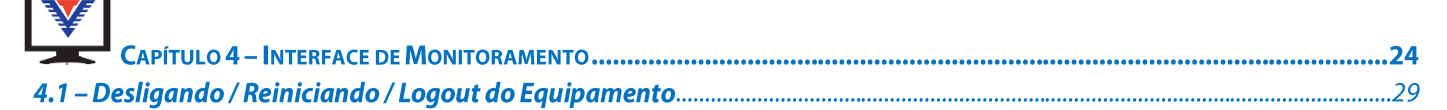

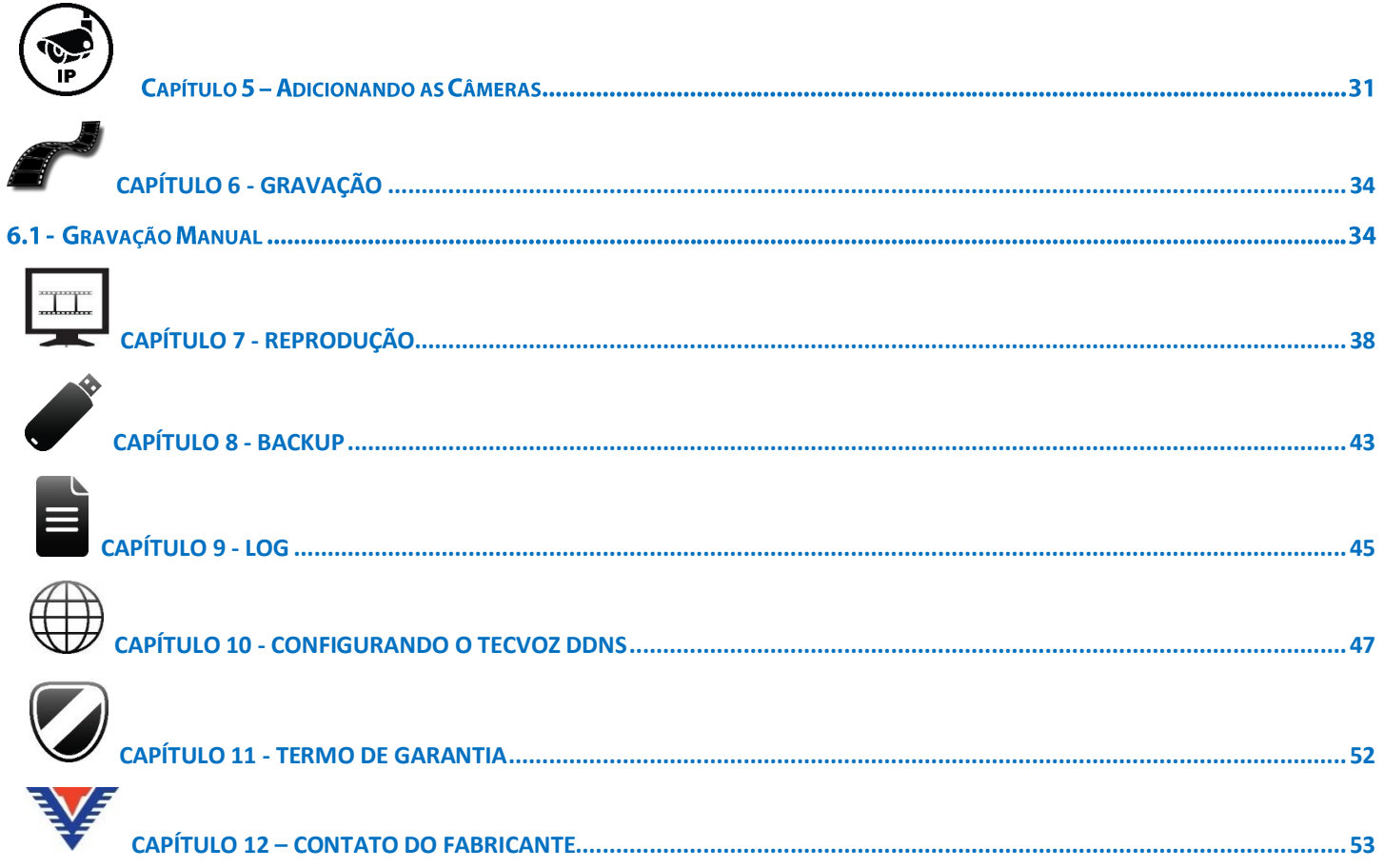

# <span id="page-4-0"></span>**Capítulo 1 - Advertências, Segurança e Cuidados**

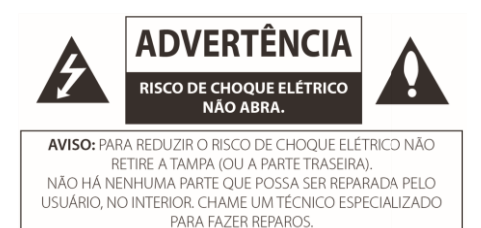

Este símbolo de um relâmpago com ponta de seta dentro de um triângulo equilátero tem o objetivo de alertar o usuário da presença de voltagem perigosa não isolada dentro do aparelho que pode ser de magnitude suficiente para constituir um risco de choque elétrico para as pessoas.

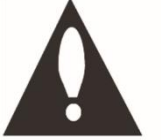

O sinal de exclamação dentro de um triângulo eqüilátero tem o objetivo de alertar o usuário da presenca de instruções importantes sobre operação e manutenção na literatura que acompanha o aparelho.

# **Elétrica e Norma**

- O equipamento deve estar ligado a um sistema de aterramento conforme **NBR 7089** e **NBR 5410**.
- A fiação deve estar de acordo com a 'Associação Brasileira de Normas Técnicas', norma **ABNT.**
- Não ligue vários equipamentos na mesma tomada (risco de incêndio e choque elétrico).
	- o Não ligue equipamentos que tenham consumo maior que 5A (amperes) na mesma tomada.
- A Tecvoz não se responsabiliza por incêndios ou choques elétricos causados pela instalação e manipulação inadequada.

# **Ambiente e instalação**

- Ambiente ideal para a instalação do equipamento seria um local:
	- o Sem mofo;
	- o Sem umidade;
	- o Sem indícios de maresia;
	- o Sem poeira/pó/fuligem;
	- $\degree$  Temperatura ambiente entre 0 $\degree$ C ~ 30 $\degree$ C.
- Não instale e não exponha esse equipamento próximo à:
	- o Fonte de calor (radiadores, aquecedores, fogões, raio solar, etc.),
	- o Água (chuva, local com umidade, goteira, respingo, etc.)
	- o Maresia (próximo ao mar. Sem nenhuma proteção adequada os componentes internos poderão ficar oxidados, gerando na degradação dos componentes internos do equipamento).
	- o Poeira, pó e fuligem (pois essas substancias acabam gerando mais calor nos componentes e obstruem a passagem de ar)
	- $\degree$  Temperatura ambiente entre abaixo de 0  $\degree$ C e acima de 40  $\degree$ C.
	- O equipamento não deve ser exposto a vibrações e impactos, podendo danificar os seus componentes internos.
	- Não bloqueie nenhuma abertura de ventilação.
	- Não coloque nenhum objeto sobre o equipamento.
	- Verificar antes da instalação a tensão e corrente utilizada pelo equipamento.
- Deixe uma folga de pelo menos 15 cm entre o painel traseiro do equipamento e a parede (para os fios conectados no equipamento. Caso contrário, os fios podem ser dobrados, danificados e rompidos)
- Esta instalação deverá ser feita por uma pessoa qualificada e deve estar de acordo com todas as normas locais.
- \* Energize o equipamento somente após a instalação.

# **Manutenção e cuidados**

- Antes de qualquer manutenção ou limpeza do equipamento, retire o cabo da tomada elétrica.
	- o Isso implica também na conexão de cabos a qualquer um dos conetores no painel traseiro do equipamento.
- $\cdot \cdot$  Limpe apenas com pano seco (não utilize nenhum tipo de líquido ou qualquer outra substância).
- Limpe a poeira ao redor do equipamento regularmente.
- Remova o cabo da tomada durante tempestades (Esses fenômenos geram instabilidade na rede elétrica, e o mesmo poderá danificar o seu equipamento).
- Pilhas/baterias após a sua vida útil, devem ser:
	- o Trocadas por outra igual ou equivalente especificada pelo fabricante da pilha/bateria.
	- o Se for BATERIA, deve ser trocada de IMEDIATO, pois isso poderá implicar nas suas gravações a cada reinício do sistema.
	- o Devem ser descartadas de acordo com as instruções do fabricante da pilha/bateria.
- $\clubsuit$  Não viole o selo de garantia, pois o mesmo resultará na perda da sua garantia.
- A Tecvoz não se responsabiliza por quaisquer problemas causados por modificações ou reparos não autorizados.

A Tecvoz disponibiliza atualizações constantes de software e firmware no download center:

**Download Center:** [www.tecvoz.com.br/website/suporte/download](http://www.tecvoz.com.br/website/suporte/download)

#### **Direito autoral:**

Segundo as leis de direito autoral, o conteúdo deste manual não pode ser copiado, fotocopiado, reproduzido, traduzido ou reduzido para qualquer meio eletrônico ou forma legível por máquina, no todo ou em parte, sem consentimento prévio por escrito de Tecvoz Eletrônicos EIRELI © Copyright 2009-2016, Tecvoz Eletrônicos EIRELI.

# **Atenção!**

Para garantir a utilização correta deste produto, leia cuidadosamente este manual e conserve-o para futura referência. Todas as imagens são meramente ilustrativas.

# Nota: A Tecvoz Eletrônicos EIRELI se reserva ao direito de revisar e modificar esse manual. Todas as especificações e conteúdo do mesmo estarão, portanto, sujeitos a mudanças sem aviso prévio.

# **Trademarks e Marcas Registradas**

- Windows e trademarks do Windows são marcas comerciais ou marcas comerciais registradas da Microsoft Corporation nos Estados Unidos e / ou outros países.
- HDMI, marca HDMI e High-Definition Multimedia Interface são marcas comerciais ou marcas registradas da HDMI Licensing LLC.
- Os produtos contidos neste manual são autorizados pela HDMI Licensing LLC com o direito de uso da tecnologia HDMI.

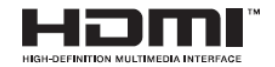

- VGA é uma marca comercial da IBM.
- UPnP<sup>™</sup> é uma marca de certificação da UPnP<sup>™</sup> Implementers Corporation.
- Outros nomes de empresas e produtos contidos neste manual podem ser marcas comerciais ou marcas registradas de seus respectivos proprietários.

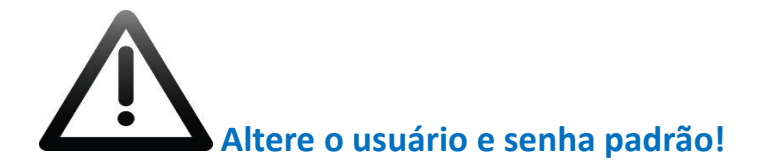

Você deve criar um usuário e senha no primeiro acesso ao equipamento e todas as vezes que o equipamento for restaurado para proteger seu sistema, evitando riscos de acesso não autorizado. Não tomar essas precauções pode acarretar em consequências imprevisíveis para sua segurança.

Para manter um nível alto de segurança, nós recomendamos que o usuário selecione uma senha usando um mínimo de 8 caracteres, incluindo letras, números e caracteres.

A configuração da senha e outras configurações de segurança, é de responsabilidade do instalador e do usuário final.

# <span id="page-9-0"></span> $\overline{\bigcirc\circ\circ\circ\circ\circ\bigcirc\bigcirc\cdots}$  **Capítulo 2 - Funções e Características**

Desenvolvido na mais avançada tecnologia, e sistemas embarcados, esta série de NVR adota uma nova interface fácil e intuitiva para uma gestão inteligente das câmeras IP. Observe a seguir as características desse equipamento, e não esqueça de consultar a especificação do equipamento.

# **2.1 - Características gerais**

Cada modelo pode possuir algumas diferenças quanto as características gerais, consulte as especificações para obter informações específicas sobre cada modelo.

- Suporta o padrão de compressão H.264/H.265;
- Suporta o protocolo ONVIF;
- Cada canal suporta dual-stream (resolução máxima até 5MP).
- Configuração independente para cada canal, incluindo resolução, OSD, máscara de privacidade, detecção de movimento, etc.
- Suporte até 11 permissões de grupos de usuários, incluindo Administrador, Avançado e Ordinary\*
- Suporta criação de até 16 usuários, e login simultâneo de até 10 usuários;
- Marca D'água.

#### **Monitoramento**

- Saída de vídeo simultânea via HDMI 3840 x 2160 (4K) / 1920 x 1080p / 1080 x 1024p e VGA de alta resolução;  $\bullet$
- Mosaicos em tempo real divididos em 1/4/6/8/9/16/25/36 quadros e modo sequencial configurável;
- Menu de acesso rápido para visualização em tempo real;  $\bullet$
- O canal selecionado pode ser protegido;  $\bullet$
- Detecção de movimento, câmera desconectada, alarme de exceção e perda de vídeo;
- Máscara de privacidade e detecção de movimento;  $\bullet$
- Crie grupos de câmeras para visualizar em sequência, e configure a duração do sequenciamento de imagem;
- Suporta os principais protocolos de controle PTZ possibilitando o acionamento de Preset e Tour;
- Controle da câmera IP PTZ diretamente com o mouse, rotação, zoom, foco;  $\bullet$

#### **Gerenciamento de Armazenamento**

- Suporta até 2 HD's de até 6TB de armazenamento;
- Função S.M.A.R.T. e Detecção de setores danificados no HD;  $\bullet$
- Gerenciamento e configuração de grupos de discos de armazenamento, e cada câmera pode ser adicionada em diferentes grupos, com diferentes capacidades de armazenamento;
- Informações sobre o estado dos discos de armazenamento;

#### **Backup**

- Exportação de vídeo enquanto grava;
- Exportação de arquivos via porta USB (Pen Drive, HD externo, etc.);  $\bullet$
- Backup por data e hora, evento, por corte de tempo e por marcadores;  $\bullet$
- Suporta até 10 tarefas de backup em segundo plano e visualização do estado do backup.  $\bullet$

#### **Alarme e Exceções**

- Acionamento por queda de conexão, detecção de movimento, falha ao realizar o login, conflito de IP, erro no HD, disco cheio, rede desconectada, sensor, etc.;
- Ao acionar, o alarme carrega imagem em tela cheia, aciona o buzzer, aciona o relé e envia e-mail de notificação;
- Restauração automática em caso de falha no sistema;  $\bullet$
- Opção de acionamento de câmera PTZ como notificação de alarme (detecção de movimento, perda de vídeo, etc.).  $\bullet$

#### **Rede**

- Suporta protocolos TCP/IP, IPv4, HTTP, FTP, DHCP, DNS, RTSP, PPPoE, DDNS, TecvozDDNS, NTP, UPnP, NAT, Telnet e P2P;
- Mapeamento automático de portas através do UpnPTM;  $\bullet$
- $\bullet$ Busca remota, reprodução, download, visualização de arquivos gravados e download de arquivos incompletos;
- Também suporta monitoramento remoto via Web Browser (Windows: Internet Explorer e Mozilla Firefox;  $\bullet$
- Suporta monitoramento via dispositivos móveis. Plataformas: Android e iOS;  $\bullet$
- Interface de Rede 10/100/1000 (Gigabit);

W Nota: Utilize a porta 10/100/1000 (Gigabit) do seu switch para obter melhor desempenho do equipamento.

- Configuração dos parâmetros remotamente; importação / exportação remota de parâmetros do dispositivo;
- Visualização remota do estado do dispositivo, dos logs do sistema e estado do alarme;
- Operação via teclado remoto;
- Bloqueio / desbloqueio remoto do painel de controle e mouse;
- Formatação do HD e atualização remota;
- Reinicialização / desligamento do sistema remotamente;
- Atualização de software via web browser;
- Informações de alarme e de exceção podem ser enviados para o host remoto;
- Iniciar / parar a gravação remotamente;
- Iniciar / parar alarme remotamente;
- Captura de imagem remoto JPEG;
- Áudio bi-direcional de transmissão de voz;

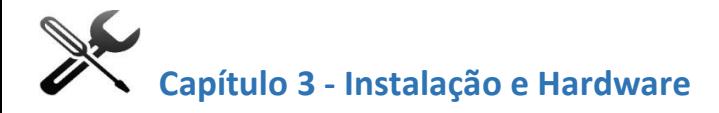

W Nota: Como as etapas de instalação do HD são semelhantes entre os diferentes modelos, aqui vamos dar os passos de apenas um modelo como exemplo.

# **3.1 - Instalação do HD**

**Passo 1:** Desparafuse e abra a parte superior do equipamento para ter acesso ao interior do equipamento usando uma chave tipo Phillips.

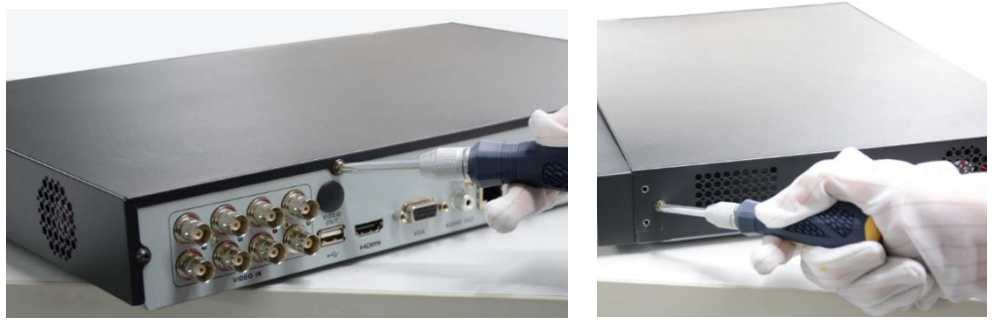

Desaperte os parafusos

**Passo 2**: Conecte o cabo de alimentação e de dados do HD na placa-mãe.

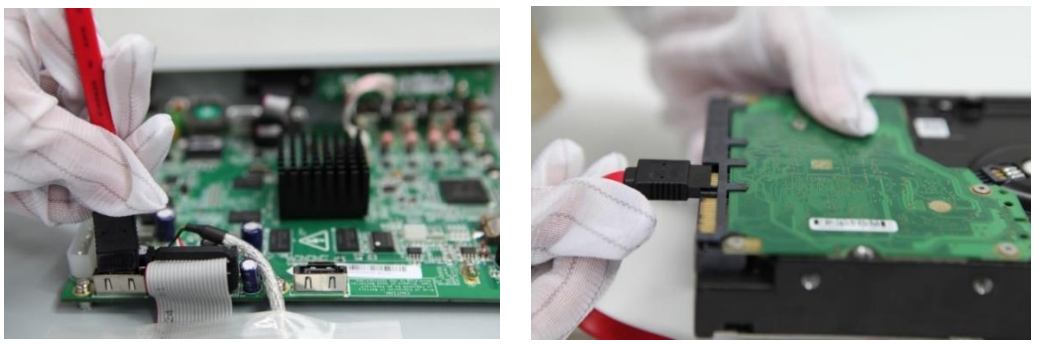

Conecte o cabo de dados do HD na placa-mãe e no HD.

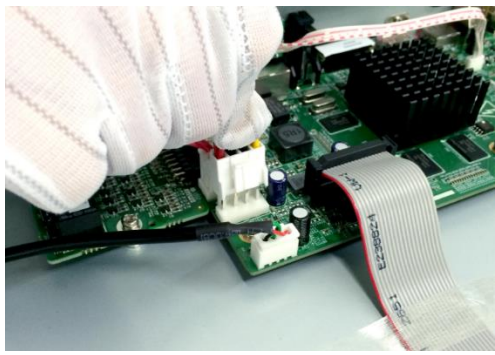

Conectando o cabo de alimentação do HD.

**Passo 3:** Coloque o HD na parte inferior do dispositivo e, em seguida, aperte os parafusos na parte inferior para fixar o HD.

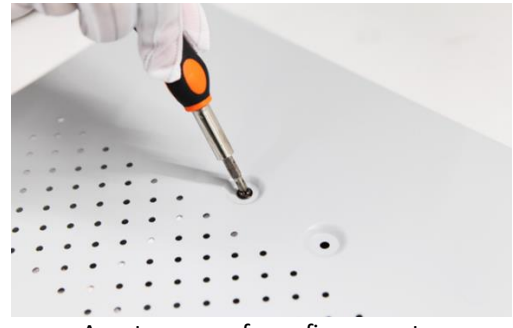

Aperte os parafusos firmemente.

**Passo 4**: Reposicione a cobertura do equipamento e parafuse.

## **3.2 – Painel Frontal**

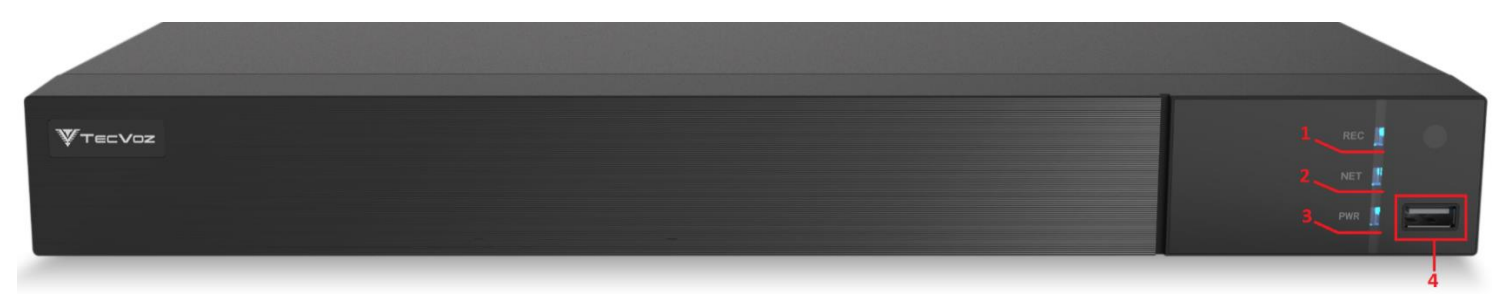

Figura 3.1 – Painel frontal.

A seguir temos uma tabela com a descrição dos itens do painel frontal:

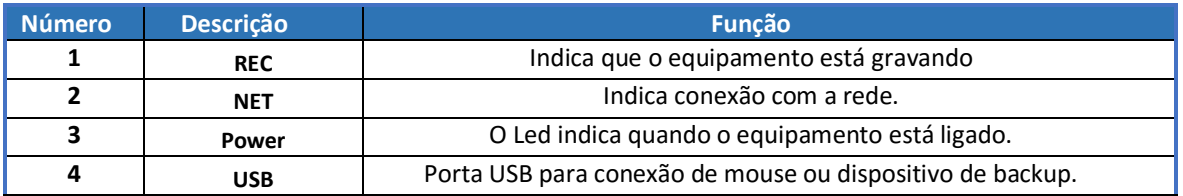

## **3.3 – Painel Traseiro**

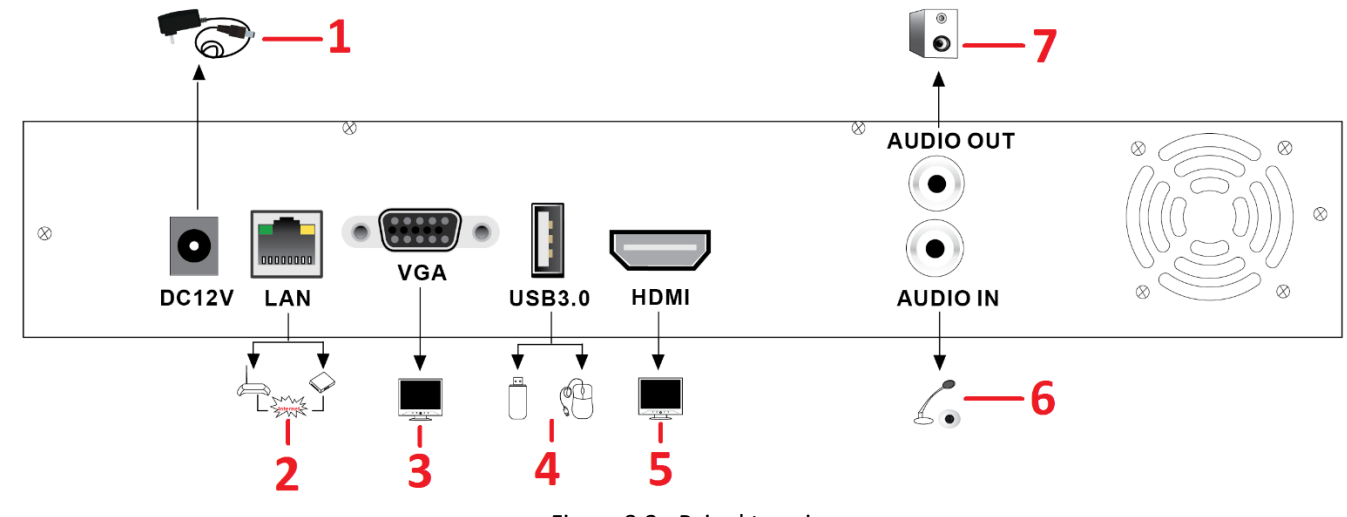

Figura 3.2 - Painel traseiro.

A seguir temos uma tabela com a descrição dos itens do painel traseiro:

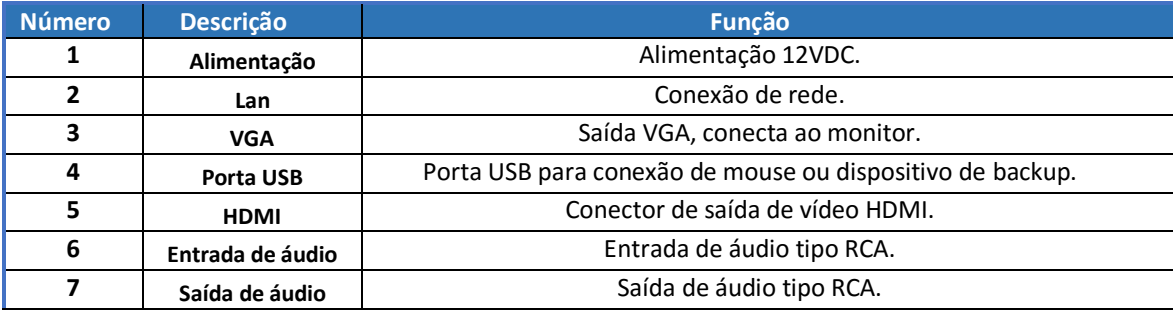

#### **3.4 - Login**

Ao realizar o primeiro acesso ao sistema do equipamento você será direcionado para inserir uma nova senha para o equipamento, e assim evitar acessos indevidos ao seu sistema de segurança.

Caso o equipamento seja restaurado para os parâmetros de fábrica, o procedimento será repetido visando assim manter um alto nível de segurança.

O acesso a interface do gravador digital é através do teclado virtual. Através dele é possível inserir senhas, nomear câmeras, etc. O usuário padrão é "**admin**" e a senha padrão é "**1**".

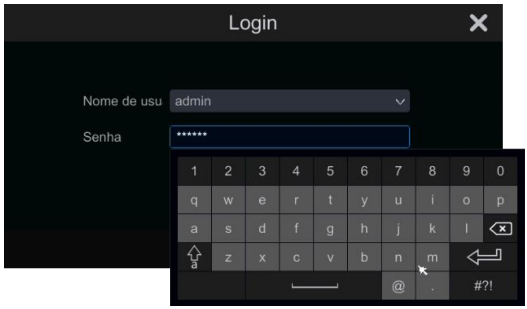

Figura 3.3 – Teclado virtual.

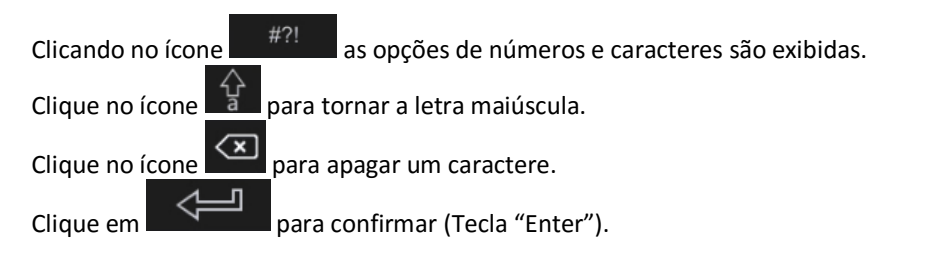

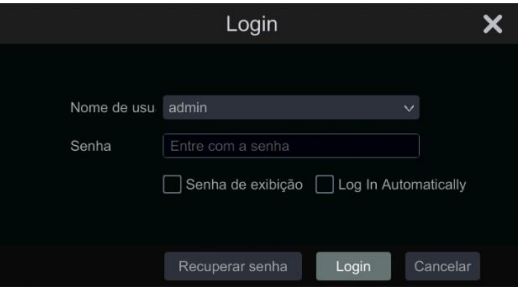

Figura 3.4 – Interface de Login do sistema.

### **3.5 - Controle Remoto**

Utiliza duas pilhas do tamanho AAA e faça os procedimentos abaixo:

**Passo 1:** Abra a tampa de pilhas do Controle Remoto;

**Passo 2:** Insira as pilhas (2xAAA). Atenção com o lado dos polos (+ e -);

**Passo 3:** Coloque novamente a tampa.

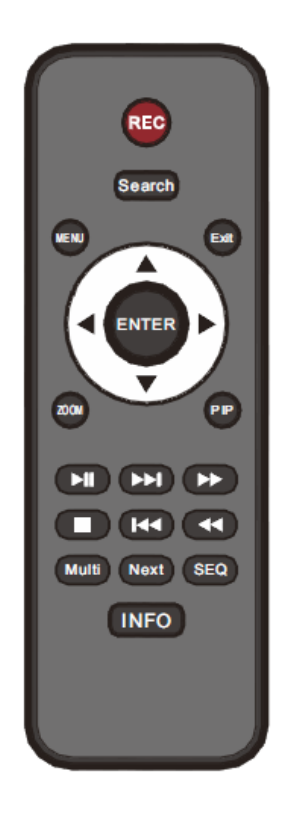

A seguir temos uma tabela com uma descrição dos itens do controle:

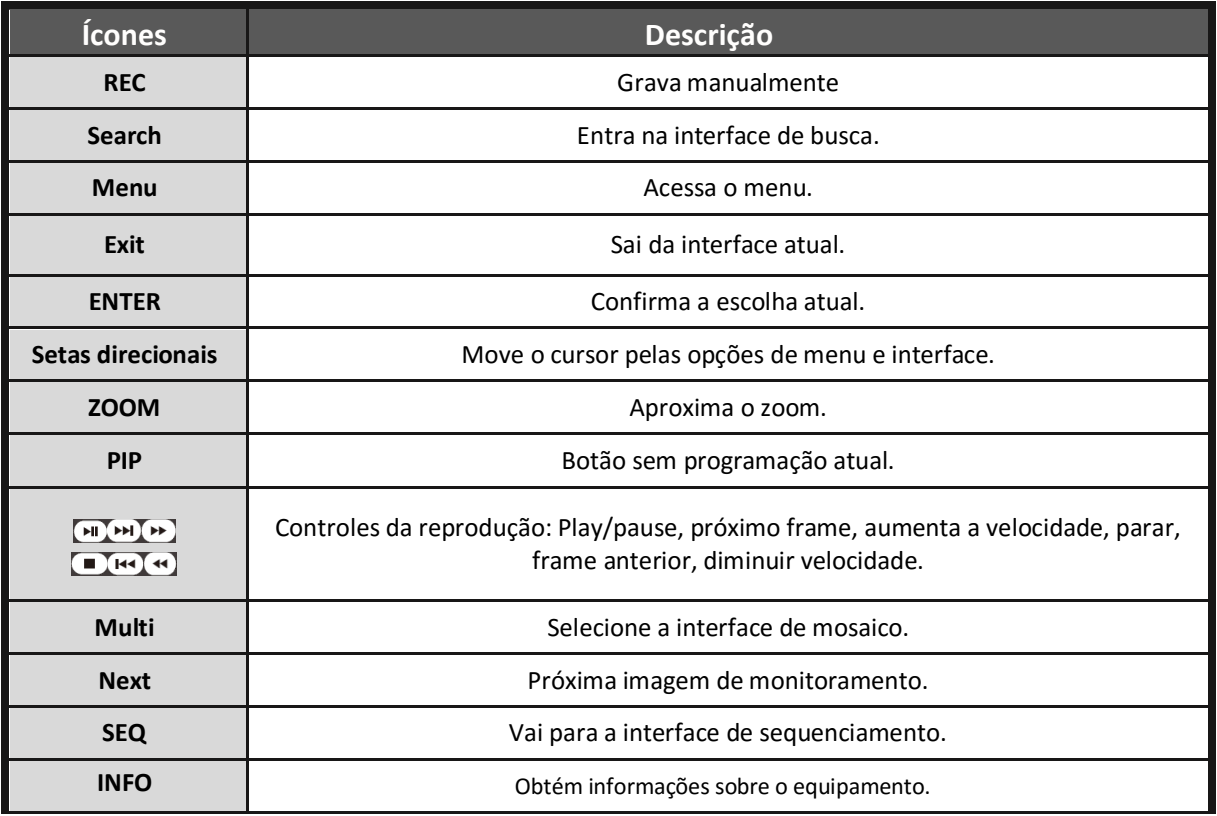

# **3.6 - Controle com o Mouse**

#### **3.6.1 - Conectando o Mouse**

Existem 2 entradas USB, através do painel traseiro e frontal.<br>
Nota: Caso o mouse não seia detectado verifique os pa

Nota: Caso o mouse não seja detectado verifique os passos a seguir:

- *1. Tenha certeza de que o mouse est*á *conectado em umas das portas USB do equipamento.*
- *2. Verifique se o mouse* é *padr*ão *USB 2.0.*

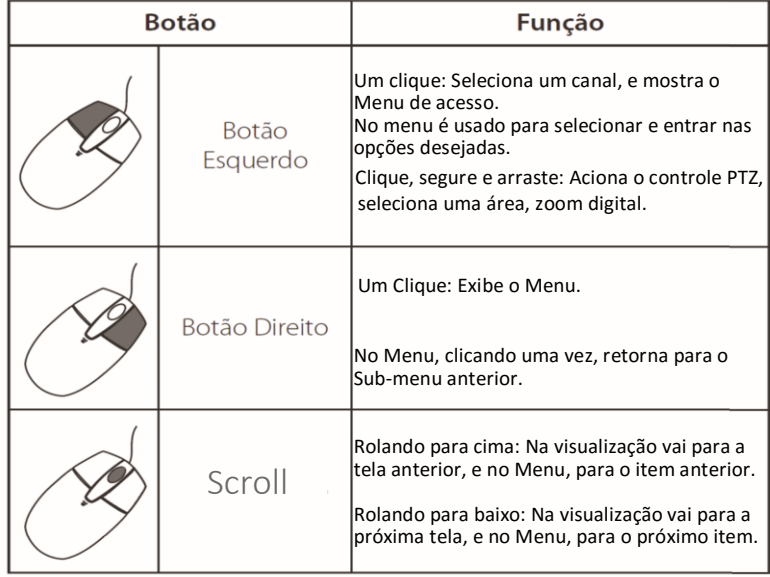

#### **3.6.2 - Usando o Mouse no Monitoramento**

Clique duas vezes com o botão direito do mouse em uma câmera de sua escolha para exibição em tela-cheia. Clique duas vezes novamente para voltar para o modo de exibição anterior.

Clique com o botão direito para exibir a barra de ferramentas na parte superior da tela.

Aqui estão todos os controles e configurações. Clique com o botão direito do mouse novamente para esconder a barra de ferramentas.

**No menu:**

Clique com o botão esquerdo para entrar. Clique com o botão direito para cancelar a configuração, ou retornar (sair). Caso queira inserir um valor, mova o cursor e clique. Uma janela para inserir um valor será exibida e suporta caracteres, números e símbolos.

**Definir agendamento:** Segure o botão esquerdo e arraste para definir a hora do agendamento.

**Na tela de Reprodução:**

Clique com o botão esquerdo para escolher as opções. Clique com o botão direito para retornar para a tela de monitoramento.

**Na tela de Backup:**

Clique com o botão esquerdo para escolher as opções. Clique com o botão direito para retornar a tela anterior.

## **3.6.3 - Ligar/Desligar**

Ш Notas:

Antes de ligar, tenha certeza de que tudo está conectado corretamente, cuidados básicos tornam mais prolongada a vida útil do equipamento.

Verifique se a voltagem de alimentação do equipamento está correta e se as conexões estão corretas. *Iniciando o equipamento:*

**Passo 1:** Conecte a fonte de alimentação.

**Passo 2:** O LED indicador PWR (Power) irá acender indicando o funcionamento do equipamento.

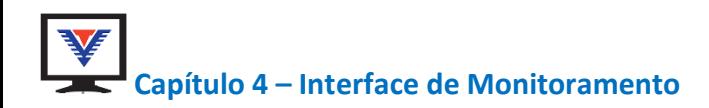

A interface de monitoramento exibe os principais atalhos e opções de configuração, como uma área de trabalho. A seguir a imagem da interface de monitoramento:

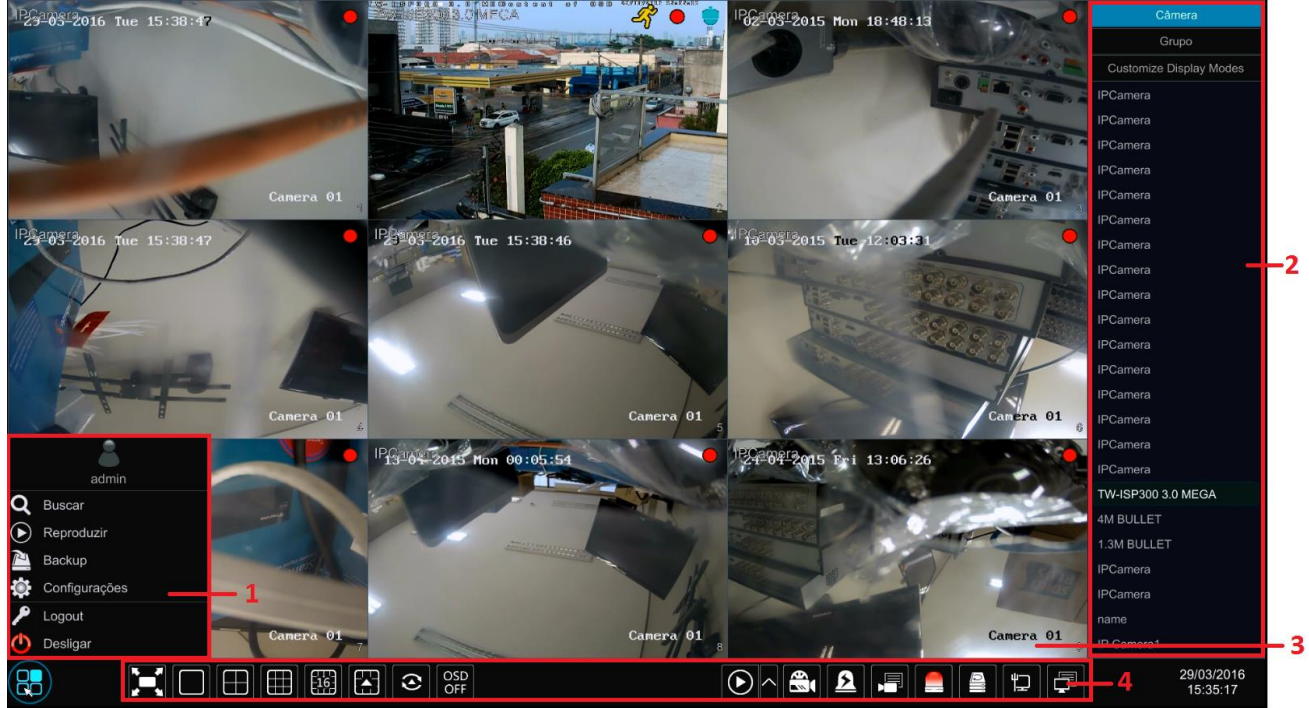

Figura 4.1 – Interface de monitoramento.

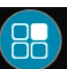

**1 -** Para acessar o menu principal clique no ícone com o botão esquerdo do mouse, e um menu com algumas das principais opções

do sistema será exibido conforme a imagem a seguir:

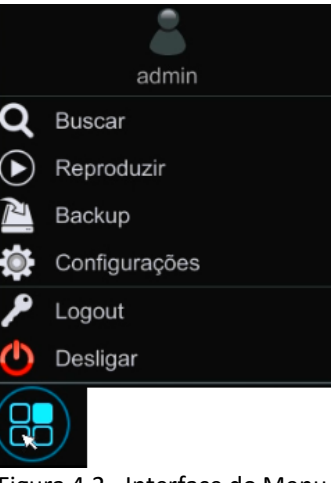

Figura 4.2 - Interface do Menu.

**2 - Lista de câmeras:** Você pode selecionar a opção **para exibir uma lista de todas as câmeras adicionadas, ou** 

clicar em para visualizar a lista de grupos criados. Você também pode clicar em **Customize** para visualizar as opções de customização da exibição da lista.

**3 -** Tela de monitoramento:

A seguir temos uma tabela com a descrição dos ícones:

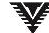

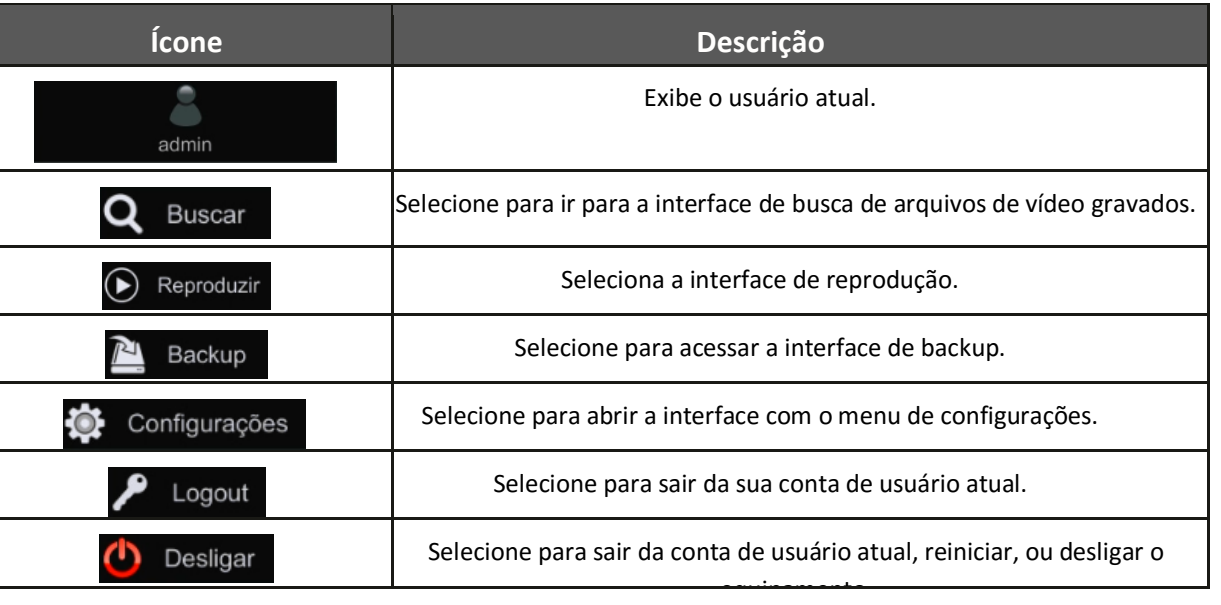

Selecionando a opção **Configurações**, o menu principal com todas as opções de configurações do equipamento é exibido, *siga os passos a seguir:*

1. Clique no ícone ...

2. Selecione a opção **. Configurações** 

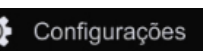

O menu com as opções de configuração de Rede, Câmera, Registro, Alarme, Disco de armazenamento, Conta de usuário e Sistema é exibido, conforme a imagem a seguir:

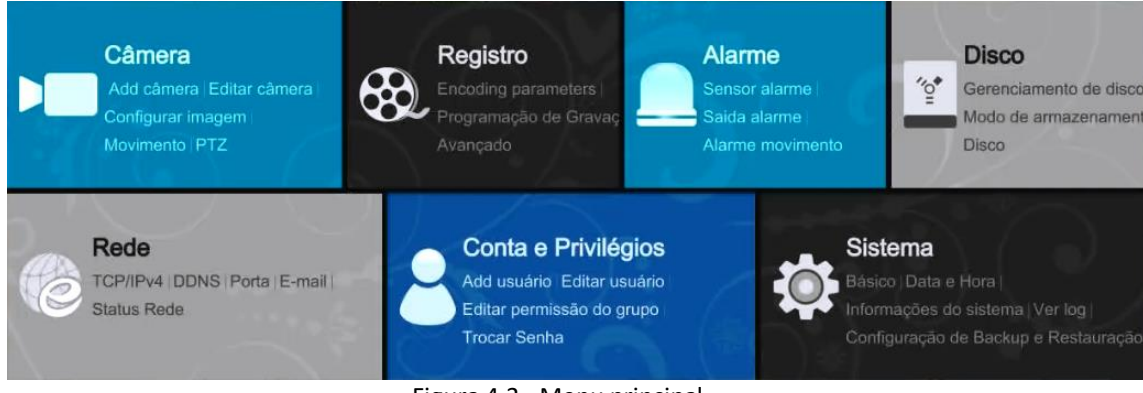

Figura 4.3 - Menu principal.

**4 -** Barra de ferramentas: Esses ícones servem de atalho para diversas funções e configurações essenciais do equipamento:

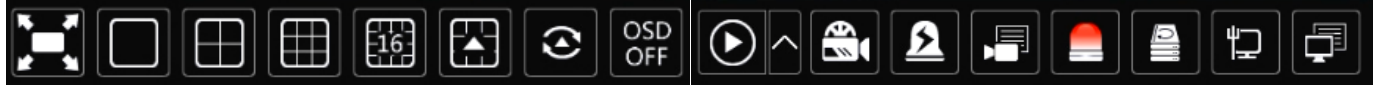

Figura 4.4 – Barra de ferramentas da interface de monitoramento.

Na tela de Monitoramento, estão disponíveis várias funções, veremos todas elas na tabela a seguir:

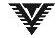

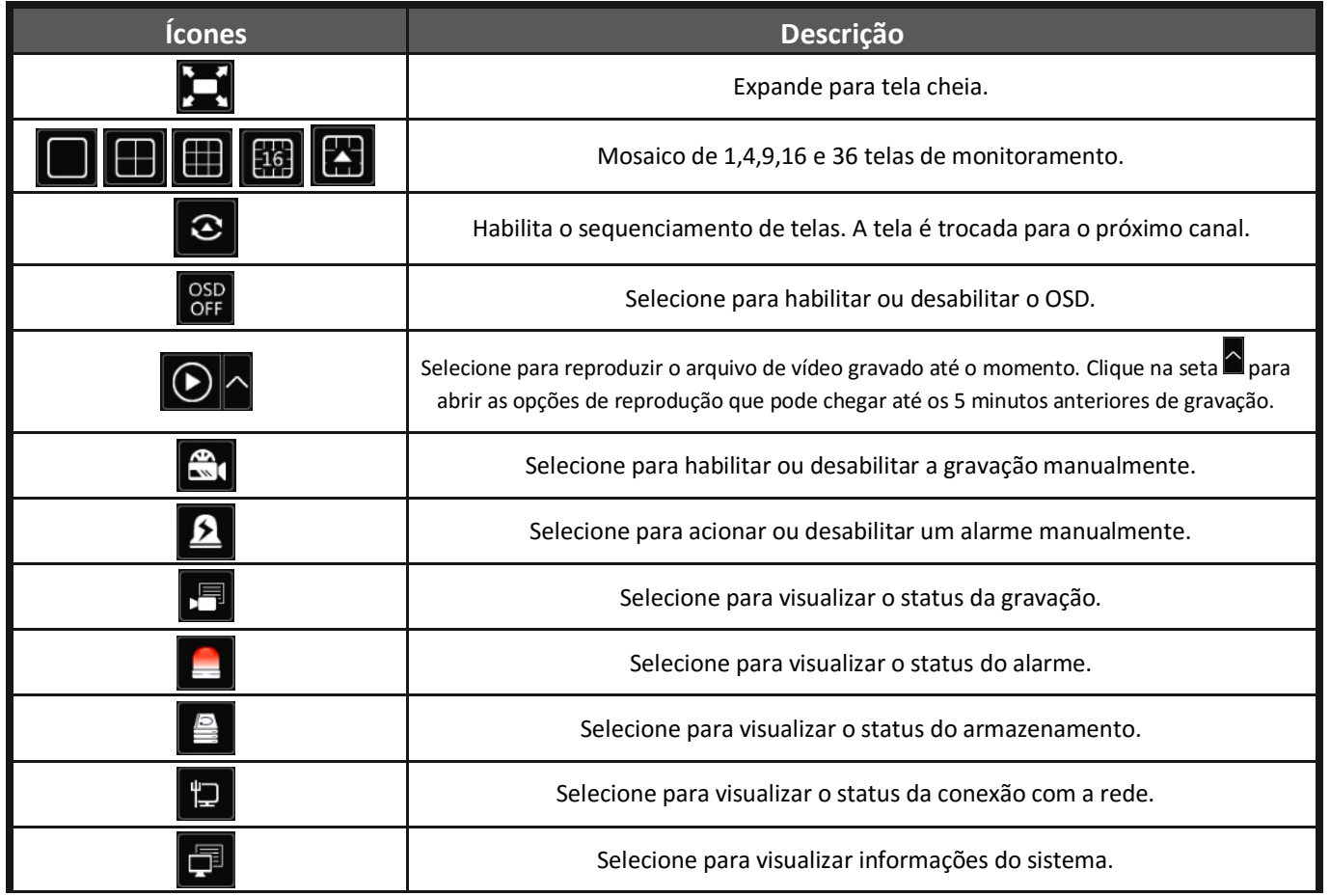

Se você selecionar o modo Monitor auxiliar, e não houver um monitor conectado, a função do mouse é desabilitada, você precisará voltar ao menu usando o painel frontal do equipamento ou o controle remoto. A operação do menu não estará disponível para saída do monitor auxiliar.

Selecione a primeira opção Menu Principal, faça o login para acessar o menu inserindo usuário e senha.

Ш Nota: Para mudar a senha e, adicionar ou excluir usuários, confira a parte de 'Configuração de gerenciamento de usuário'.

# **4.1 – Desligando / Reiniciando / Logout do Equipamento**

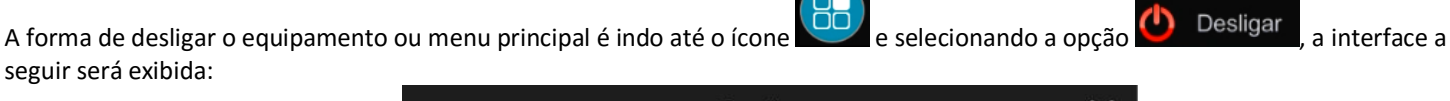

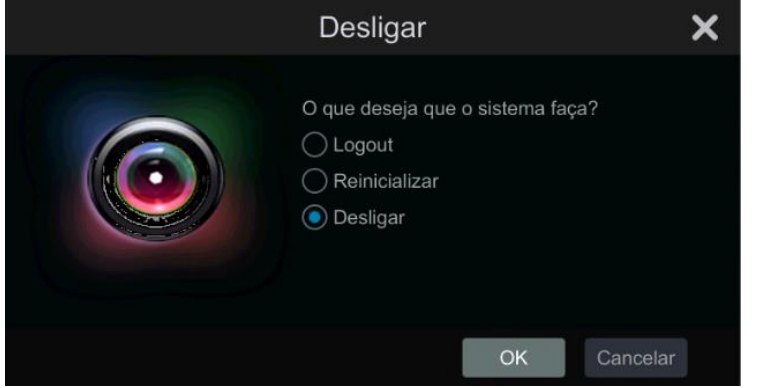

Figura 4.5 - Logoff do Menu Principal.

**Desligar:** Selecione a opção desligar, clique em  $\frac{R}{L}$  e aguarde o sistema encerrar as aplicações.

**Reinicializar:** No caso de haver uma atualização ou outra situação que necessite reiniciar o sistema, selecione a opção reiniciar e clique  $em$  <sup>OK</sup> no menu.

**Logout:** Selecione essa opção para sair da conta do usuário atual, e clique em .

Ш Nota: Em caso de atualização, o procedimento para reiniciar o sistema pode levar um tempo maior do que uma reinicialização simples, por favor aguarde.

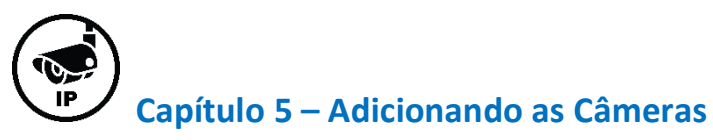

Para adicionar uma câmera IP siga os passos a seguir:

1. Você deve clicar no ícone  $\overline{50}$  e selecionar a opção  $\overline{62}$  configurações como na figura a seguir:

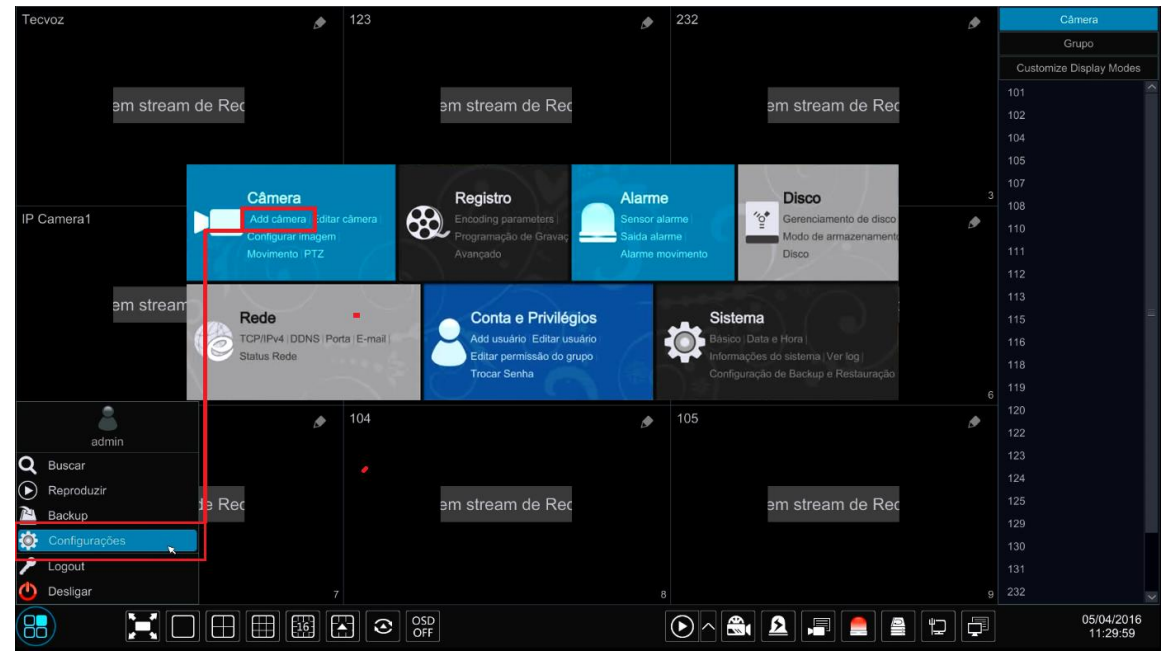

Figura 5.1 – Adicionando uma câmera.

2. Selecione a opção **Add câmera** e será exibida a interface como na figura a seguir:

| Add câmera           |                         |                    |              |                  |                             |            |                  | x              |
|----------------------|-------------------------|--------------------|--------------|------------------|-----------------------------|------------|------------------|----------------|
|                      | Adição rápida           | add manualmente    |              |                  |                             |            |                  |                |
|                      | No.                     | ↑ Endereço de IP V | Porta        | Editar           | ↓ Máscara de subr protocolo |            | Modelo           | Ver            |
|                      | 1                       | 192.168.10.156     | 8002         | $\bullet$        | 255.255.255.0               | TVT        | <b>TW-ICB130</b> | 4.0            |
| $\Box$               | $\overline{2}$          | 192.168.10.171     | 9090         | $\bullet$        | 0.0.0.0                     | ONVIF      | ONVIF            |                |
| ŏ                    | $\overline{3}$          | 192.168.10.202     | 9008         | $\bullet$        | 255.255.255.0               | <b>TVT</b> | <b>TW-ICB130</b> | 4.0            |
|                      | $\overline{4}$          | 192.168.24.200     | 9008         | ۰                | 255.255.0.0                 | TVT        | TW-ISP30         | 4.0            |
| Δ                    | 5                       | 192.168.226.208    | 9008         | ۰                | 255.255.255.0               | TVT        | 9541E2           | 4.0            |
|                      |                         |                    |              |                  |                             |            |                  |                |
|                      |                         |                    |              |                  |                             |            |                  |                |
|                      |                         |                    |              |                  |                             |            |                  |                |
|                      |                         |                    |              |                  |                             |            |                  |                |
|                      |                         |                    |              |                  |                             |            |                  |                |
|                      |                         |                    |              |                  |                             |            |                  |                |
|                      |                         |                    |              |                  |                             |            |                  |                |
|                      |                         |                    |              |                  |                             |            |                  |                |
|                      |                         |                    |              |                  |                             |            |                  |                |
| $\overline{\langle}$ |                         |                    | $\mathbb{H}$ |                  |                             |            |                  | $\overline{ }$ |
|                      | Selecionado: 0 / 5      |                    |              |                  |                             |            |                  |                |
|                      |                         |                    |              |                  |                             |            |                  |                |
|                      | bandwidth: 131 / 256 Mb |                    |              | Default Password | Add                         | Cancelar   |                  |                |

Figura 5.2 – Interface para adicionar as câmeras.

3. Marque a caixa de seleção da(as) câmera(as) que deseja adicionar e clique em **para adicionar a**(as) câmera(as) selecionadas.

4. Você também pode adicionar uma câmera manualmente selecionando a opção **add manualmente,** insira o endereço IP, Porta, nome do usuário, senha e protocolo e clique em  $\Box$  Add

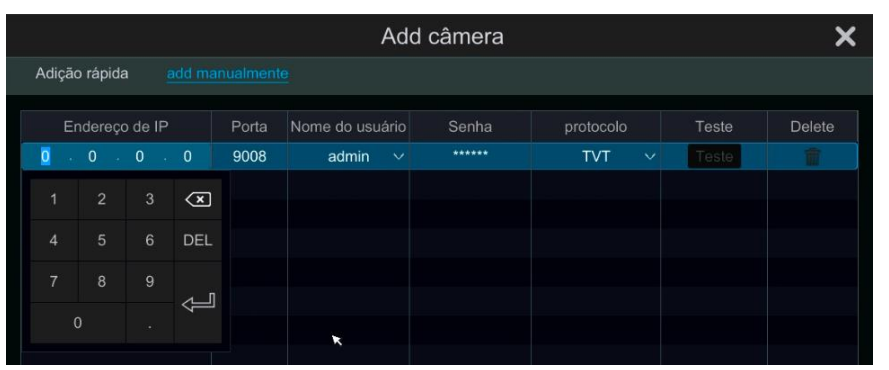

Figura 5.3 - Adicionando câmeras manualmente.

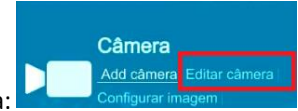

5. Se você precisar editar alguma câmera, selecione **Editar câmera**, na interface Câmera:

| ■ Gerenciamento câmera                                                     | Editar câmera  | Editar grupo de câmera |                         |       |               |           |                  |                                      |           |                         |
|----------------------------------------------------------------------------|----------------|------------------------|-------------------------|-------|---------------|-----------|------------------|--------------------------------------|-----------|-------------------------|
| Add câmera  <br>Editar câmera                                              |                |                        |                         |       |               |           | Localizar câmera |                                      |           | $\alpha$<br>÷           |
|                                                                            | No.            | Nome Câmera            | <b>1</b> Endereco de IP | Porta | <b>Status</b> | protocolo | Modelo           | Visualização                         | Editar    | $\sim$<br>Delete $\vee$ |
| <b>Le</b> Configurar imagem<br>Configuração OSD<br>Configurações de imagem |                | 101                    | 192.168.10.101          | 80    | Online        | ONVIF     | ONVIF            | $\circledast$                        | ۰         | 亩                       |
|                                                                            | 2              | 102                    | 192.168.10.102          | 80    | Online        | ONVIF     | ONVIF            | $\circledast$                        | $\bullet$ | 而                       |
| Definições máscara                                                         | 3              | 104                    | 192.168.10.104          | 80    | Online        | ONVIF     | ONVIF            | $\left( \blacktriangleright \right)$ | ∙         | 而                       |
|                                                                            | $\overline{4}$ | 105                    | 192.168.10.105          | 80    | Online        | ONVIF     | ONVIF            | $^\circledR$                         | $\bullet$ | 而                       |
| <b>ネ</b> Movimento                                                         | 5              | 107                    | 192.168.10.107          | 80    | offline       | ONVIF     | ONVIF            | œ                                    | ۰         | 而                       |
| Configurações de movimento                                                 | 6              | 108                    | 192.168.10.108          | 80    | offline       | ONVIF     | ONVIF            |                                      | ♦         |                         |

Figura 5.4 – Interface de edição da câmera.

<span id="page-33-0"></span>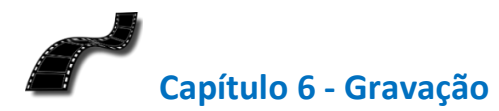

*Antes de iniciar:*

- 1. Tenha certeza que o HD está instalado corretamente.
- 2. Verifique o modo de armazenamento, e o estado do Disco.

# **6.1 - Gravação Manual**

*Passos:*

Existem duas formas de definir as configurações de gravação:

1. Gravar Manualmente: Esse modo de gravação inicia automaticamente clicando no ícone na barra de ferramentas da interface de monitoramento, ou individualmente por canal, clicando na barra de ferramentas da tela do canal no ícone da gravação manual.

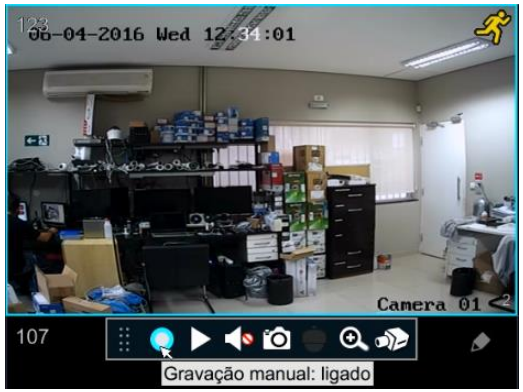

Figura 6.1 - Clique no ícone de gravação.

**34**

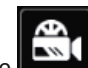

2. Gravação por agendamento, selecione a opção **Registro** do menu e selecione a opção **Programação de Gravação**:

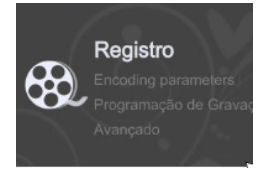

Figura 6.2 - Registro de gravações.

3. Selecione o modo de gravação como manual, e selecione Editar agendamentos na aba Programação de Gravação, como na figura a seguir:

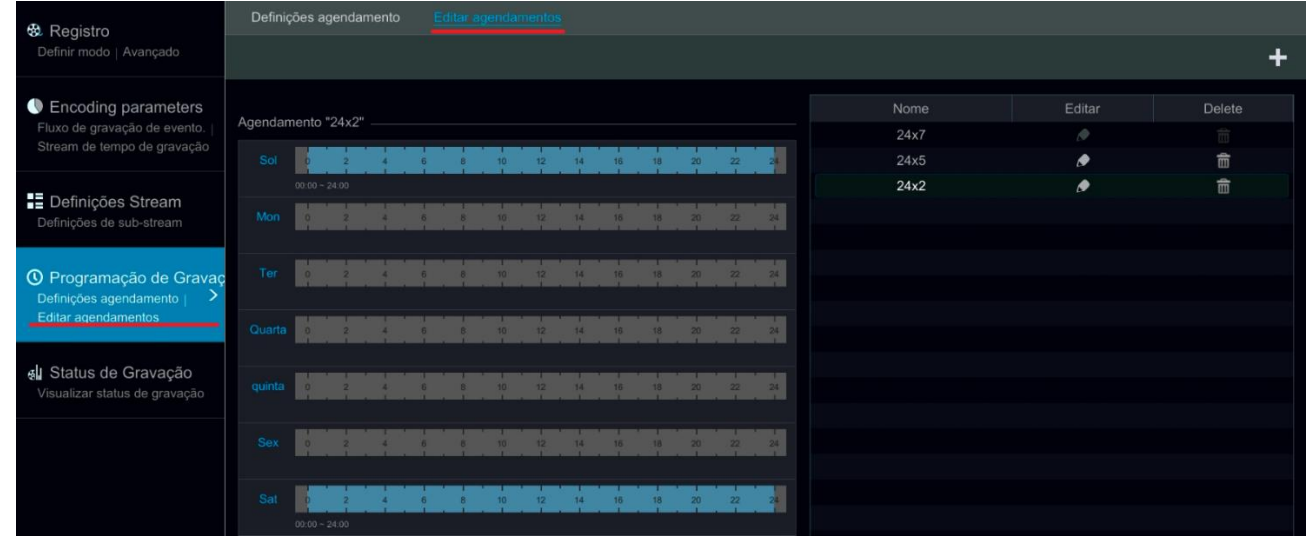

Figura 6.3 – Gravação agendada.

- 4. Você pode selecionar um dos 3 modos de agendamento disponíveis:
- 24 x 7: 24 horas, 7 dias por semana.
- 24 x 5: 24 horas, 5 dias da semana (exceto sábado e domingo).
- 24 x 2: 24 horas, 2 dias da semana (sábado e domingo).
- 5. Você também pode clicar no ícone  $\Box$  e adicionar um agendamento de gravação customizado da forma que desejar:

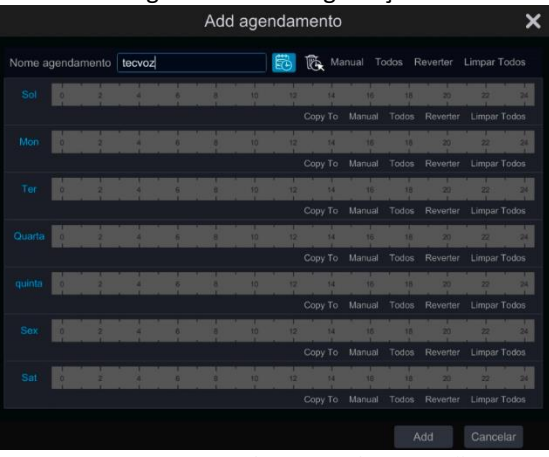

Figura 6.4 - Agendamento da gravação.

1. Selecione o nome do agendamento Nome agendamento lecvoz

2. Selecionando o ícone **de defina o período de gravação preenchendo** a barra com a carga horária do dia, clique com o botão esquerdo do mouse, segure e arraste o ícone do relógio até o horário desejado, como na figura a seguir:

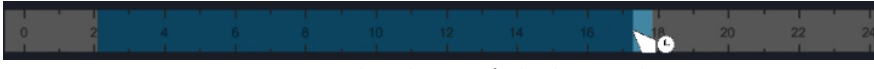

Figura 6.5 - Preenchendo o período do agendamento.

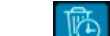

3. Clicando no ícone **(CD**) o período selecionado é apagado.

Manual 4. Selecione a data e horário que deseja agendar a gravação, você pode definir a data e hora na opção **processo**, inserindo horário de início e encerramento, e os dias.

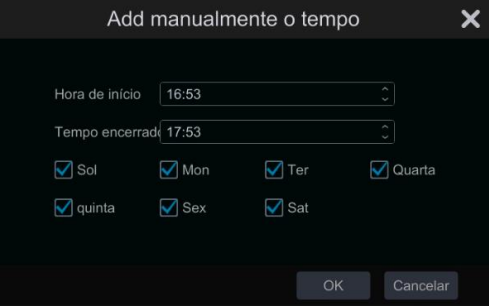

Figura 6.6 - Add manualmente.

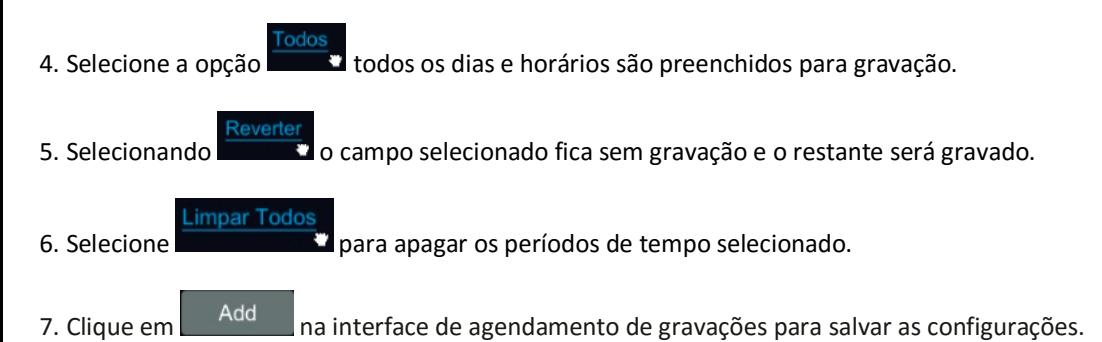

<span id="page-37-0"></span>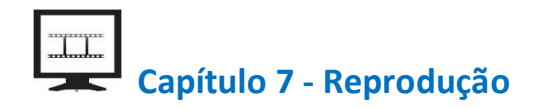

Selecione a interface de reprodução clicando no ícone  $\frac{85}{10}$  e selecionando a opção  $\odot$  Reproduzir para exibir a interface a seguir:

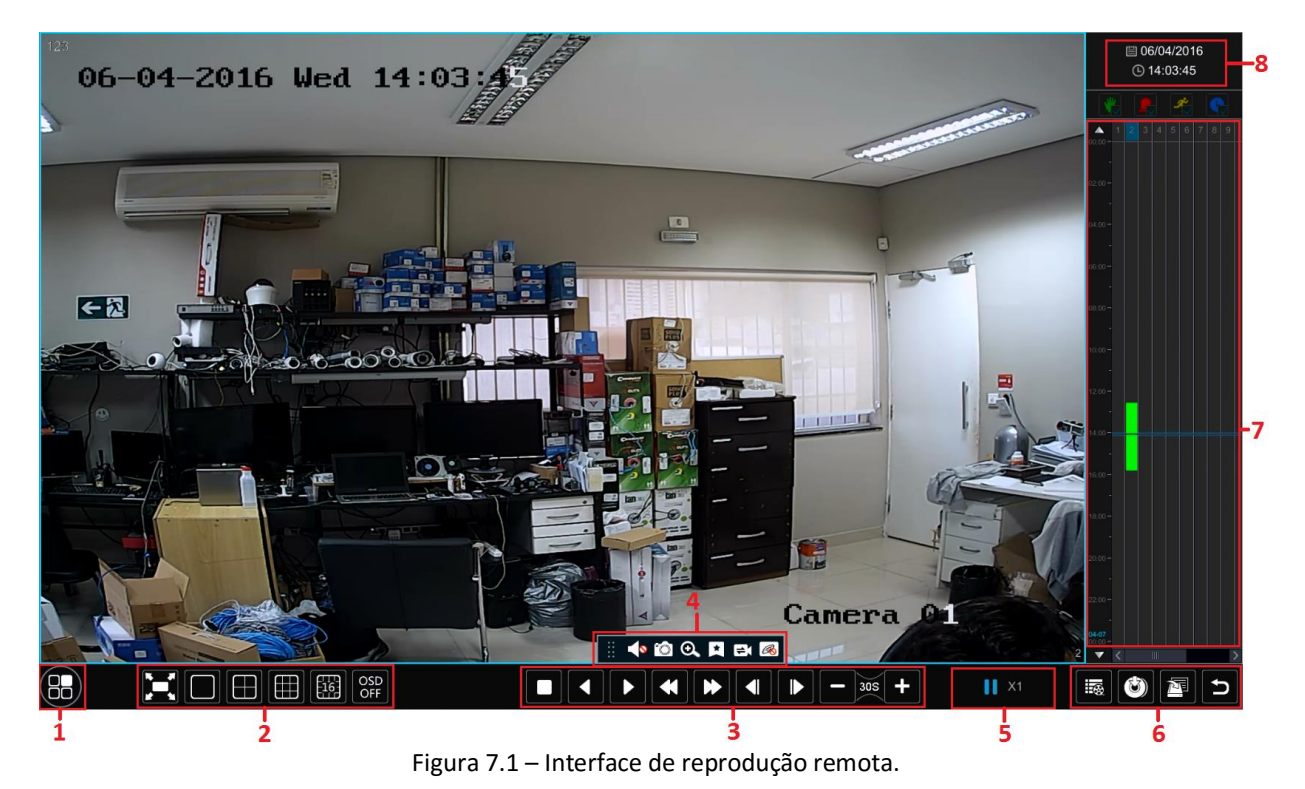

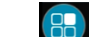

- **1** Clique em **80** para entrar na interface de reprodução dos arquivos de vídeo.
- **2 - Ajustes da tela de visualização:**

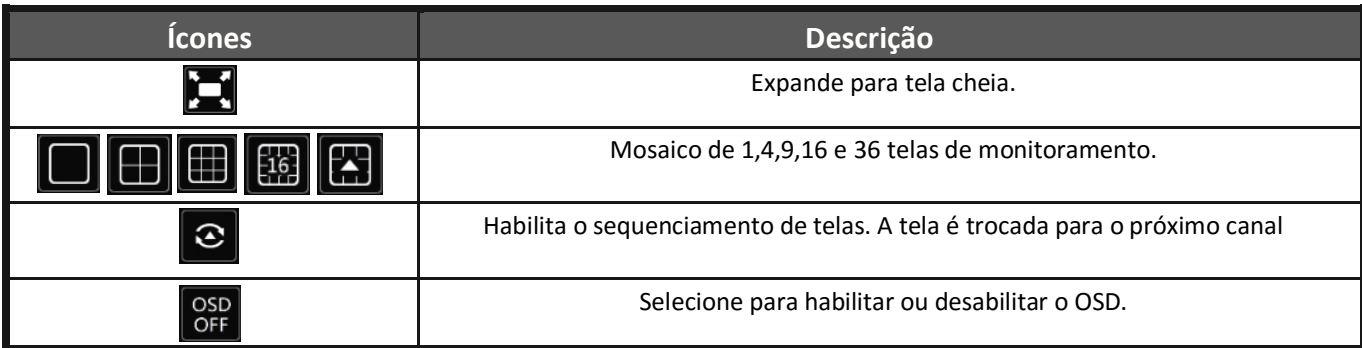

**3 - Ícones da Reprodução:**

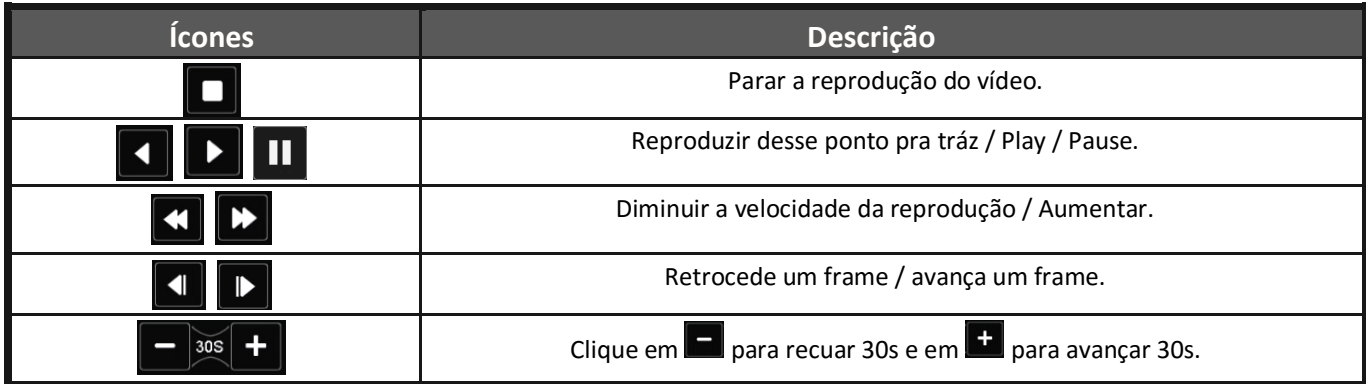

#### **4 – Barra de ferramentas do canal:**

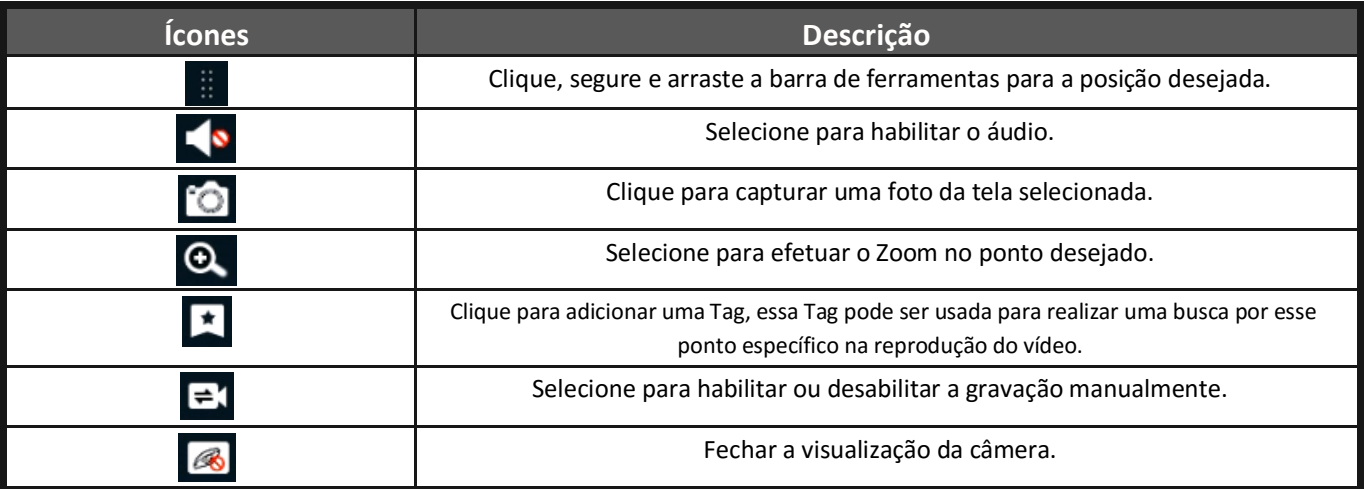

- **5 - Estatus da Reprodução.**
- **6 Menu da Interface de Reprodução <b>de Santa Constantin de** la seguir vamos descrever cada ítem:

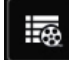

**Lista de eventos:** essa interface trás a opção de exibir os eventos gravados através **da Lista de Evento,** de gravação Manual, sensor, movimento ou agendamento. Ou pode exibir a reprodução através da Tag.

| Lista de Evento<br>Tag |             |             |                                         |  |  |  |  |  |
|------------------------|-------------|-------------|-----------------------------------------|--|--|--|--|--|
| Localizar câmera       |             | Q<br>Manual | $\frac{A}{2}$ Movimento<br>Agendamento  |  |  |  |  |  |
| No.                    | Nome Câmera | Tipo        | tempo                                   |  |  |  |  |  |
|                        | 107         | Manual      | 07/04/2016 09:59:24~07/04/2016 09:59:30 |  |  |  |  |  |
| $\overline{2}$         | 108         | Manual      | 07/04/2016 09:59:24~07/04/2016 09:59:30 |  |  |  |  |  |
| 3                      | 110         | Manual      | 07/04/2016 09:59:24~07/04/2016 09:59:30 |  |  |  |  |  |
| 4                      | 110         | Movimento   | 07/04/2016 10:02:19~07/04/2016 10:02:48 |  |  |  |  |  |
| 5                      | 110         | Movimento   | 07/04/2016 10:14:00~07/04/2016 10:14:29 |  |  |  |  |  |

Figura 7.2 – Lista de eventos.

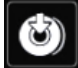

**Backup:** Insira um dispositivo de armazenamento para o backup, Pen Drive, HD Externo, etc. Selecione a câmera que deseja realizar o backup conforme a figura a seguir, e clique em Backup.

**7 -** Selecione a Reprodução a partir da lista de câmeras pelo número do canal de cada uma delas:

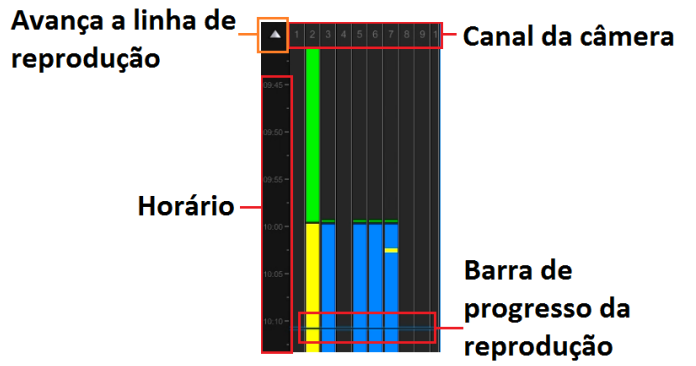

Figura 7.3 – Descrição da barra de reprodução do arquivo de vídeo.

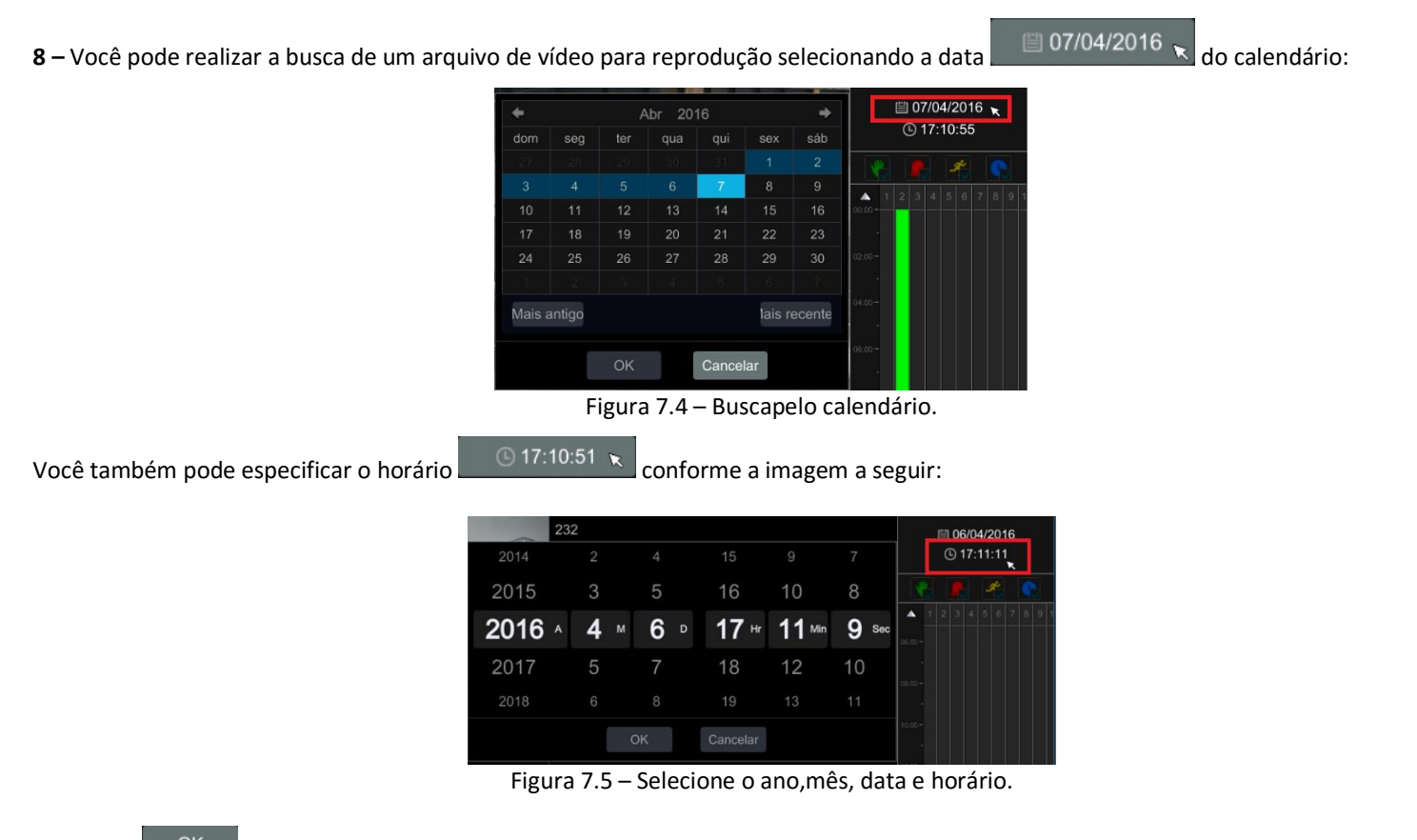

Clique em  $\mathbb{R}^{\mathsf{CK}}$  para realizar a busca pelos arquivos nesta data e horário.

<span id="page-42-0"></span>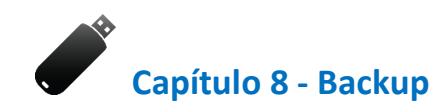

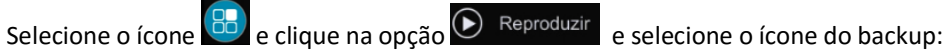

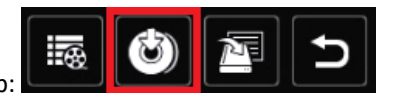

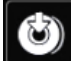

**Backup:** Insira um dispositivo de armazenamento para o backup, Pen Drive, HD Externo, etc. Selecione a câmera que deseja realizar o backup conforme a figura a seguir, e clique em Backup.

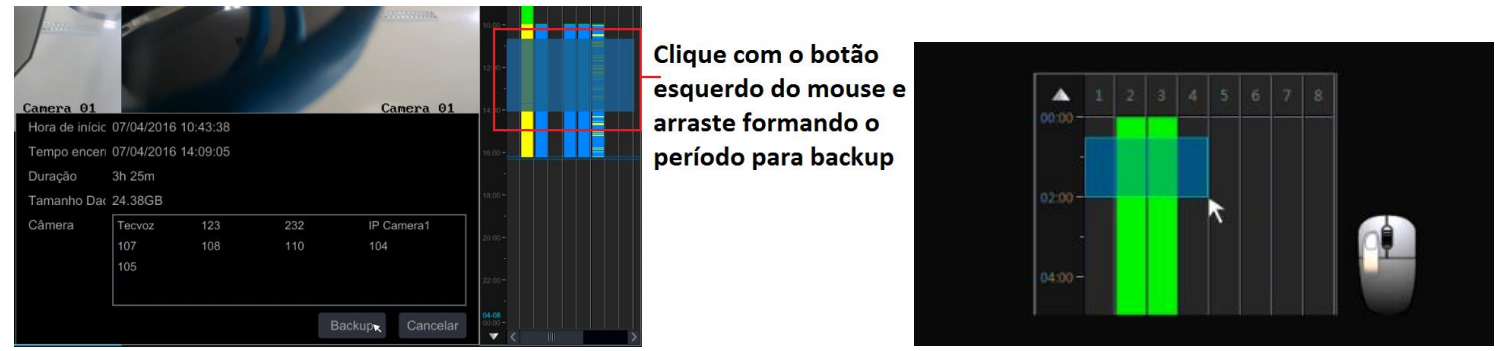

Figura 8.1 – Fazendo o backup dos arquivos de vídeo.

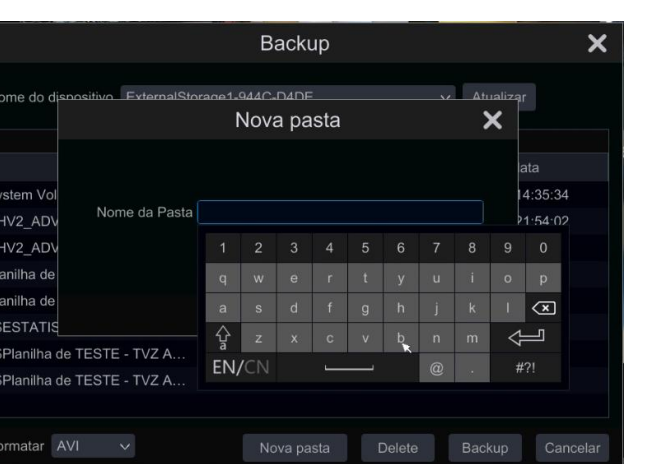

Figura 8.2 – Criando uma pasta para backup.

Clique em **Backup** para iniciar a transferência de arquivos.

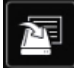

**Estatus do Backup:** Exibe as informações do backup que está sendo efetuado, você pode pausar ou deletar o arquivo, conforme a imagem a seguir:

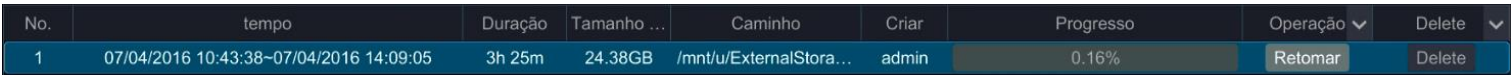

<span id="page-44-0"></span>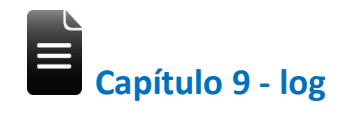

Nessa interface podemos obter vários tipos de informações com relação ao sistema, como acionamentos de alarme, alarmes de exceção etc. as informações da câmera são armazenadas em arquivos de log. Também é possível exportar esses arquivos de Log para análise.

*Passos:*

1. Acesse a interface de Log clicando na aba Log da barra de menus:

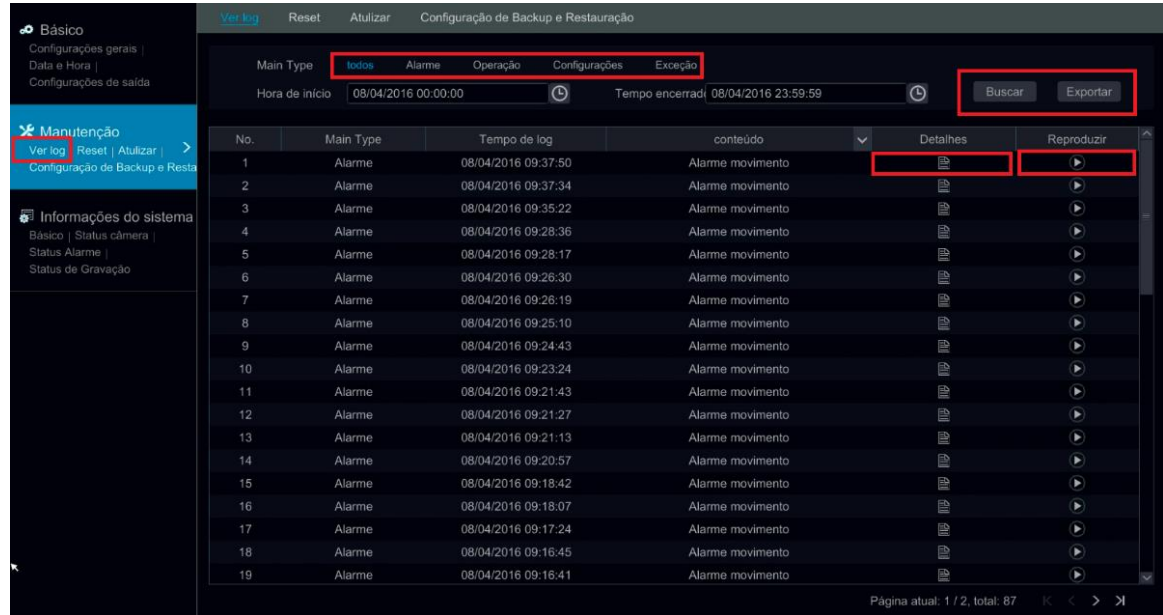

Figura 9.1 – Interface de Log.

- 2. Defina as condições para a pesquisa do log, Todos os Logs, por alarme, Exceção, horário e clique em buscar.
- 3. Você pode clicar no ícone detalhes  $\Xi$  para exibir informações específicas sobre o log:

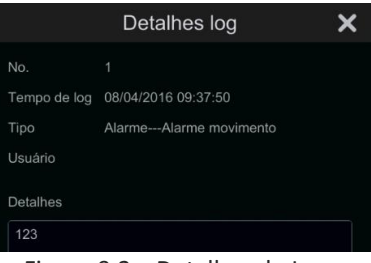

Figura 9.2 – Detalhes do Log.

4 – Selecione o ícone  $\boxed{\mathbf{O}_{\mathbf{x}}}$  para reproduzir o vídeo do Log registrado, como o exemplo a seguir:

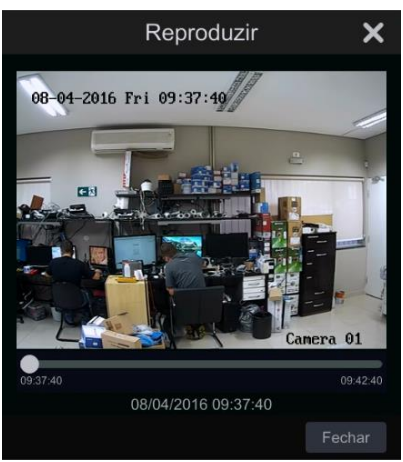

Figura 9.3 – Reproduzindo vídeo do Log.

<span id="page-46-0"></span>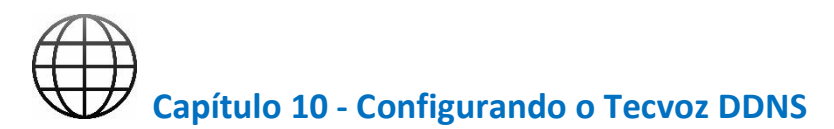

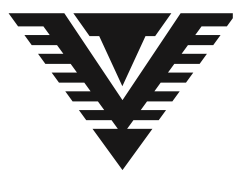

O que é o TecVoz DDNS?

As conexões banda larga (ADSL, Cable Modem, Velox, Speedy e outras) normalmente oferecem Endereços IP de forma dinâmica, ou seja, a cada conexão sua conexão estará em um IP diferente da conexão anterior.

Isto inviabiliza a utilização dos serviços de monitoramento remoto, sistemas de CFTV da Tecvoz e outros serviços que necessitam de um local fixo na internet.

Para poder utilizar os equipamentos da TECVOZ sem esta limitação, criamos o sistema TecvozDDNS que você pode, gratuitamente, cadastrar até 3 subdomínios em uma mesma conta, para utilização melhores sistemas e equipamentos de CFTV do mercado.

O que o TECVOZDDNS faz é criar um nome fixo, que passa a representar o IP da conexão do usuário, mesmo que este IP mude. Portanto, um usuário registra o nome 'empresa.tecvozddns.com.br' e passa a poder usar este nome sempre que quiser se referir ao seu gravador digital ou circuito de CFTV.

#### Criando uma conta

*Siga os passos a seguir para criar sua conta:*

1. Acesse o endereço [www.tecvozddns.com.br](www.tecvozddns.com.br%20) e no campo "Ainda não sou cadastrado" insira um endereço de E-mail, e selecione criar cadastro (figura 1.1)

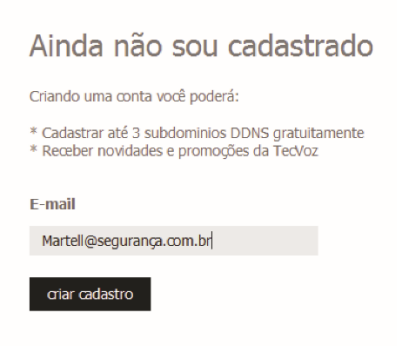

Figura 1.1

**College** 

2. Complete os campos com os dados requeridos (Figura 1.2) e selecione continuar. (Figura 1.3)

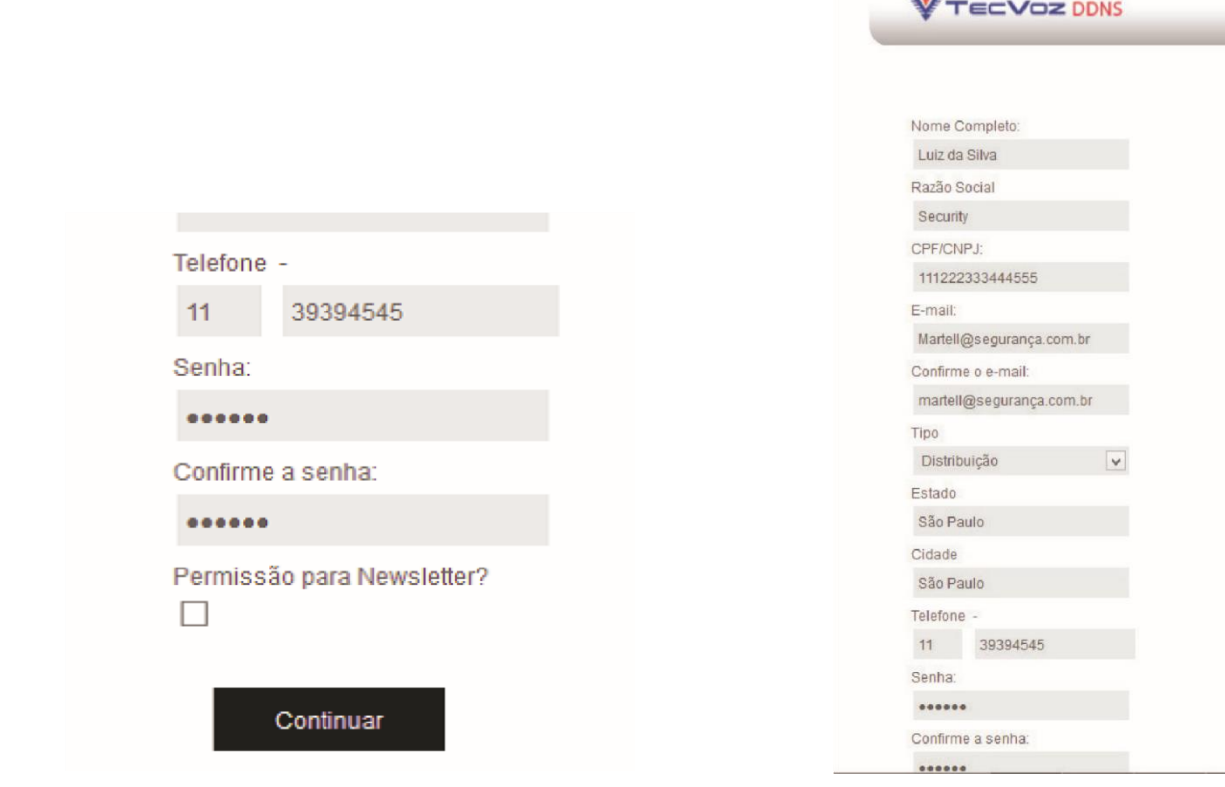

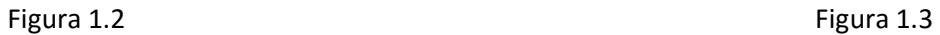

3. Será enviado ao e-mail de cadastro um código de ativação, digite esse código e selecione continuar (figura 1.4). Insira um Nome no subdomínio, e clique em criar subdomínio.

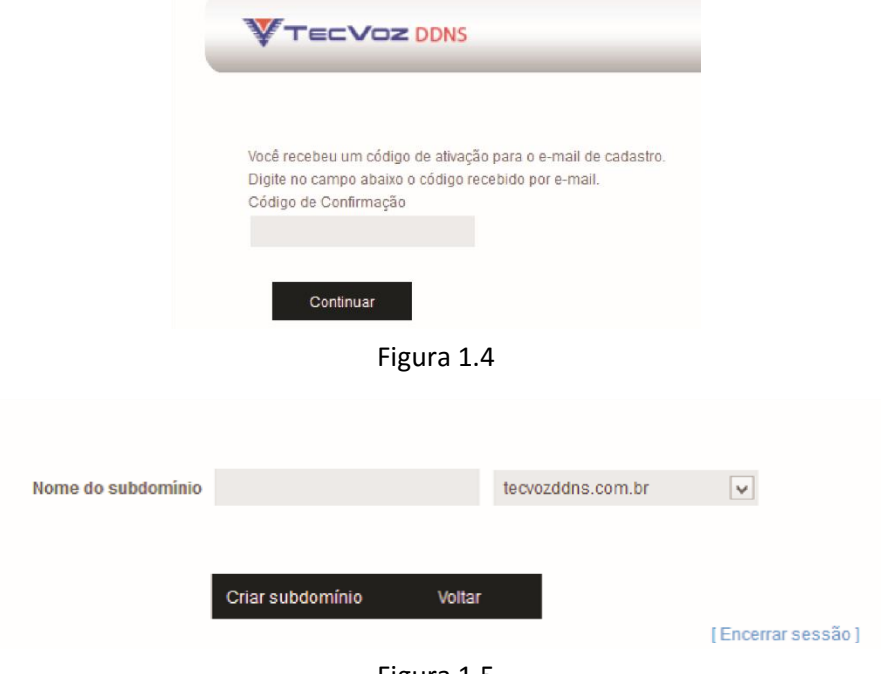

Figura 1.5

W Nota: Se o Nome escolhido já estiver em uso uma mensagem notificará o usuário. 4. O sistema informará sua senha, clique em **OK**, será exibido os subdomínios gravados, e o endereço IP ativo (figura 1.6).

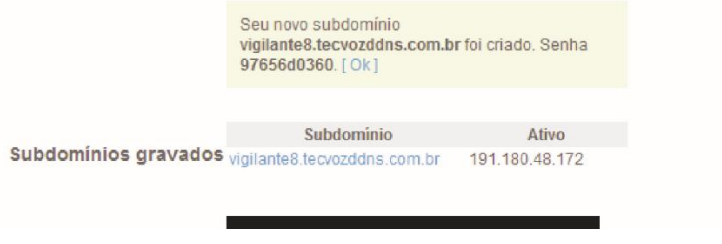

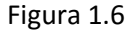

5. Clique no subdomínio criado para exibir último IP, última atualização realizada e senha do subdomínio. Para alterar a senha do subdomínio, basta apagar a senha atual e inserir uma nova senha, e clicar em "Salvar alterações" (figura 1.7).

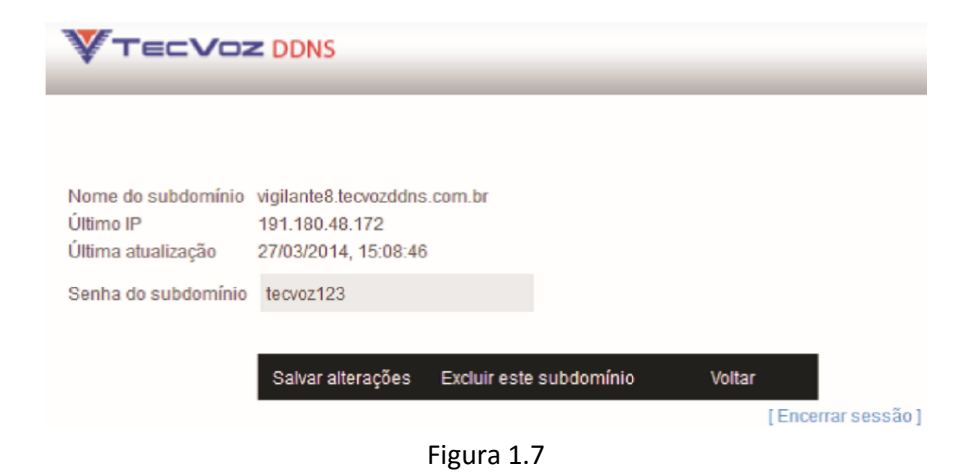

<span id="page-51-0"></span>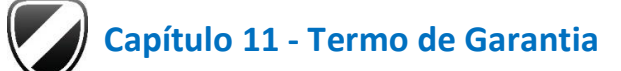

Fica expresso que esta garantia contratual é prestada mediante as seguintes condições:

1. Todas as partes, peças e componentes do produto são garantidos contra eventuais defeitos de fabricação que porventura venham a apresentar, pelo prazo de 1 (um) ano, sendo este prazo de 3 (três) meses de garantia legal mais 9 (nove) meses de garantia contratual, contado a partir da data de entrega do produto ao Senhor Consumidor, conforme consta na nota fiscal de compra do produto, que é parte integrante deste Termo em todo território nacional. Esta garantia contratual implica na troca gratuita das partes, peças e componentes que apresentarem defeito de fabricação, além da mão-de-obra utilizada nesse reparo. Caso não seja constatado defeito de fabricação, e sim defeito (s) proveniente (s) de uso inadequado, o Senhor Consumidor será o responsável.

2. Constatado o defeito, o Senhor Consumidor deverá imediatamente comunicar-se com o distribuidor onde adquiriu o equipamento (somente estes estão autorizados a avaliar e providenciar uma solução durante o prazo de garantia aqui previsto).

3. A garantia perderá totalmente sua validade se ocorrer qualquer das hipóteses a seguir:

a) Se o defeito não for de fabricação, mas sim, ter sido causado pelo Senhor Consumidor ou terceiros estranhos ao fabricante;

b) Se os danos ao produto forem Provenientes de acidentes, sinistros, agentes da natureza (raios, inundações, desabamentos, etc.), umidade, tensão na rede elétrica (sobre tensão provocada por acidentes ou oscilações excessivas na rede), instalação/uso em desacordo com o Manual do Usuário ou decorrente do desgaste natural das partes, peças e componentes;

c) Se o produto tiver sofrido influência de natureza química, eletromagnética, elétrica ou animal (insetos, etc.);

d) Se o número de série do produto houver sido adulterado ou rasurado;

e) Caso os cabos de conexão e alimentação do equipamento estiverem cortados;

f) Violação do lacre de garantia.

Sendo estas as condições do Termo de Garantia complementar, a Tecvoz EIRELI reserva-se o direito de alterar as características gerais, técnicas e estéticas de seus produtos sem aviso prévio. Todas as imagens deste manual são meramente ilustrativas.

<span id="page-52-0"></span>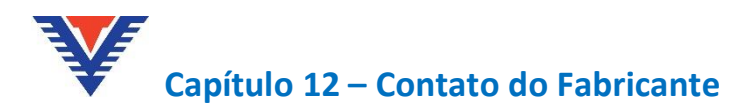

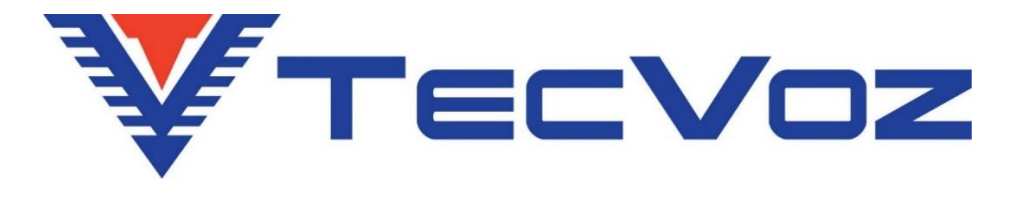

**Obrigado por adquirir nosso produto Tecvoz, tenha certeza de que estamos trabalhando com empenho para entregar a você um equipamento e serviços de altíssima qualidade e tecnologia.**

**Em caso de dúvidas entre em contato com nosso suporte, F:(11)3345-5555 Ramal 5550 ou acesse o site [www.tecvoz.com.br](file:///C:/Users/Silas/Desktop/DVR%20HD-TVI/www.tecvoz.com.br)**

**Tecvoz Eletrônicos EIRELI - Rua: Clímaco Barbosa, 208 – Cambuci - São Paulo - SP Cep:01523-000**